# Start her **DEP-9015CDW**<br>
DCP-9015CDW **Hurtigstartguide**

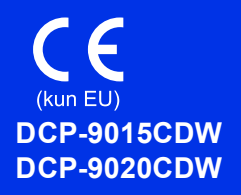

Les Produktsikkerhetsguide først, les deretter denne Hurtigstartguide for riktig oppsetts- og installasjonsprosedyre. Du finner Hurtigstartguide på andre språk ved å besøke<http://solutions.brother.com/>.

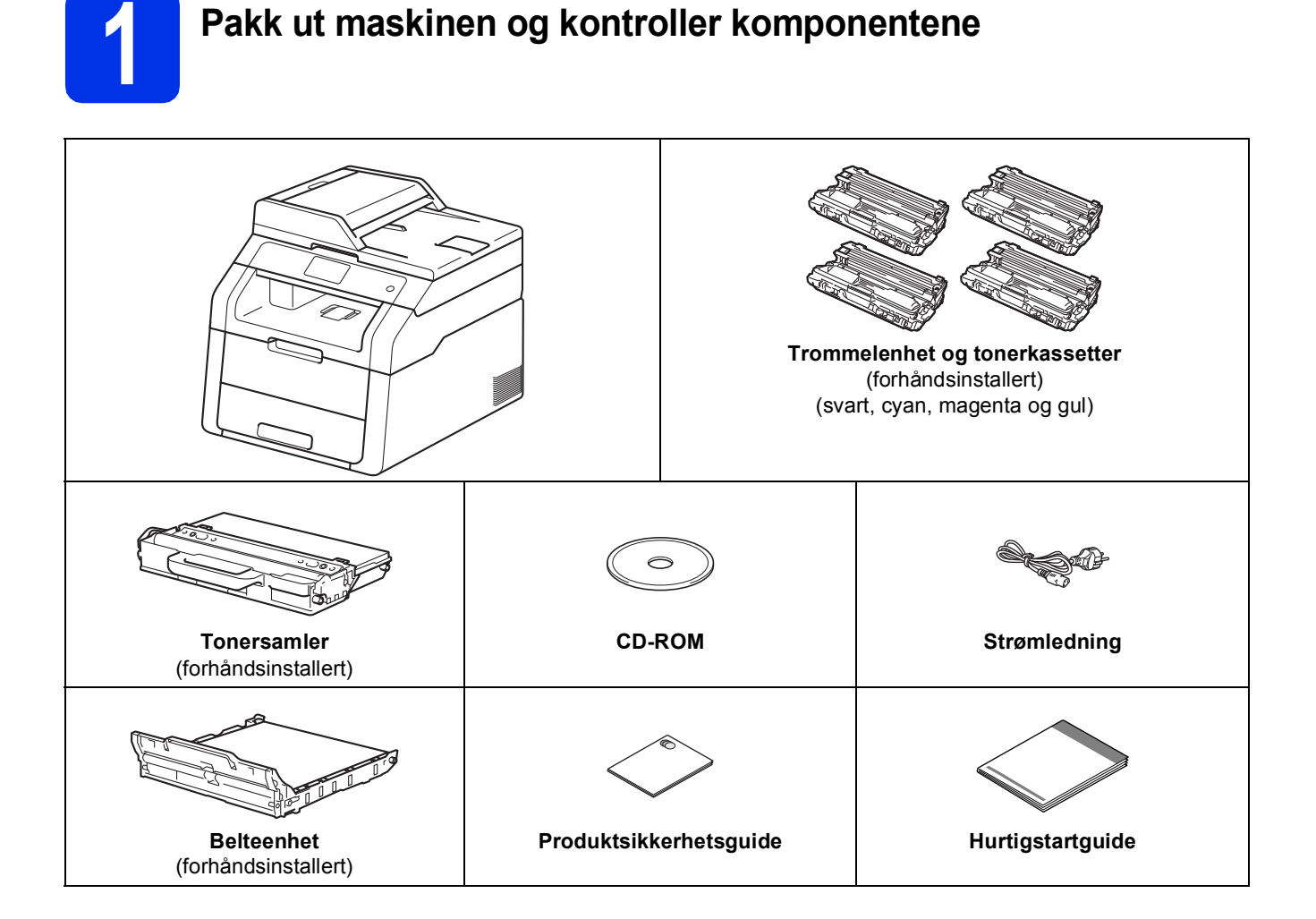

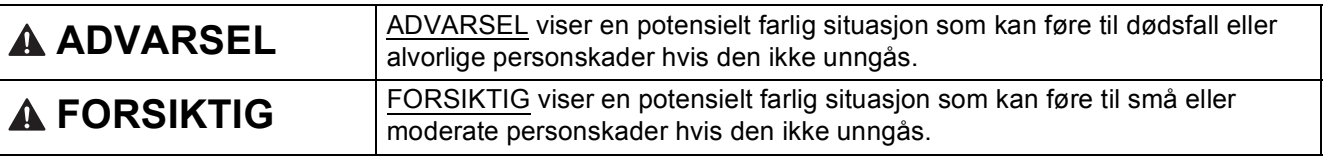

### **ADVARSEL**

- **Det benyttes plastposer til pakkingen av maskinen. For å unngå kvelningsfaren, må disse plastposene oppbevares utilgjengelig for babyer og barn. Plastposer er ikke leker.**
- **Denne maskinen er tung og veier over 20,0 kg. For å unngå eventuelle skader, bør minst to personer løfte maskinen. En person bør holde fronten på maskinen og en person bør holde baksiden, som vist i illustrasjonen under. Vær forsiktig så du ikke klemmer fingrene dine når du setter ned maskinen.**

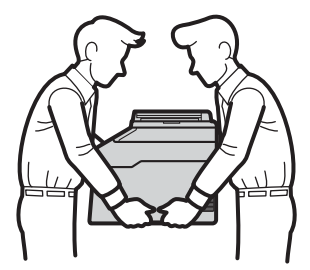

- Denne maskinen må jordes. Hvis du er i tvil så ta kontakt med en autorisert installatør.
- For å kunne bruke maskinen på sikker måte, må strømkabelen brukes i et jordet uttak. Uttak som ikke er jordet kan forårsake støt og støy på annet utstyr.

#### **MERK**

- De fleste illustrasjonene i Hurtigstartguiden viser DCP-9020CDW.
- La det være en minimumsåpning rundt maskinen, som vist i illustrasjonen.

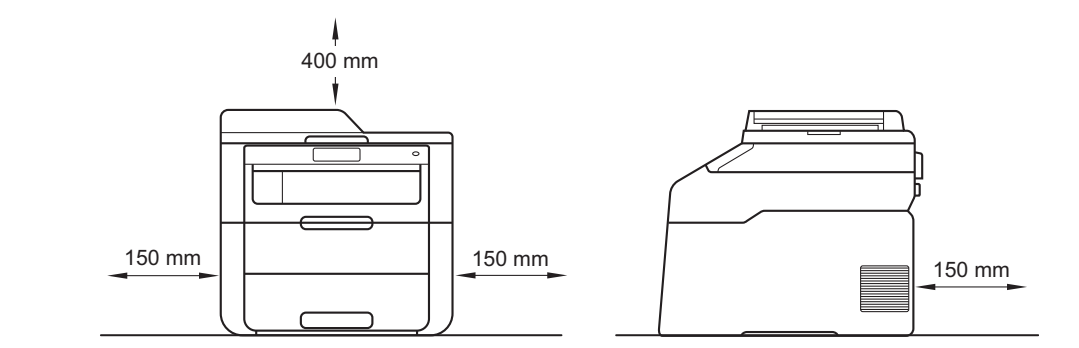

- Komponentene i esken kan variere avhengig av land.
- Vi anbefaler at du tar vare på den originale emballasjen.
- Hvis du må transportere maskinen, må du pakke den inn i den originale emballasjen, slik at den ikke blir skadet under transporten. Du bør sørge for at maskinen er forsikret under transporten. For detaljer om hvordan du pakker ned maskinen igjen: >> Avansert brukermanual: *Pakke og sende maskinen*.
- Grensesnittkabelen er ikke standardtilbehør. Kjøp riktig grensesnittkabel for tilkoblingen du skal bruke (USB eller nettverk (DCP-9020CDW)).

#### **USB-kabel**

- Vi anbefaler at du bruker en USB 2.0-kabel (type A/B) som ikke er lenger enn 2 meter.
- Du må IKKE koble grensesnittkabelen til enda. Grensesnittkabelen kobles til under installasjon av MFL-Pro Suite.

#### **Nettverkskabel (DCP-9020CDW)**

Bruk en gjennomgående kategori 5 (eller større) tvunnet trådparkabel for 10BASE-T eller 100BASE-TX raskt Ethernet-nettverk.

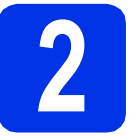

## **2 Fjern emballasjen fra maskinen**

### **CAUTION FORSIKTIG**

IKKE spis pakken med silika. Kast den. Hvis den svelges, må du straks kontakte en lege.

#### **VIKTIG**

IKKE koble til strømledningen enda.

- **a** Fjern pakketeipen fra utsiden av maskinen, pakken med silisiummasse på støtteklaffen og filmen som dekker skannerglassplaten.
- **b** Åpne toppdekselet helt ved å løfte opp håndtaket  $\bullet$ .

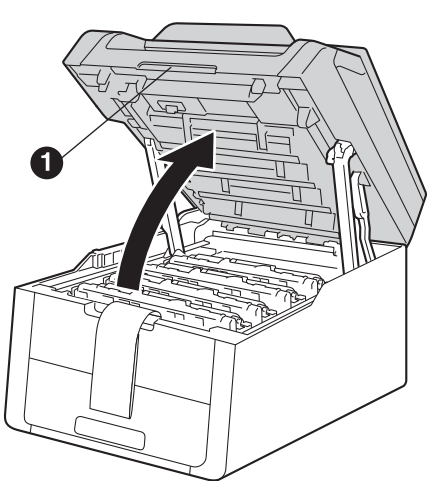

c Skyv alle åtte gule trommellåser i retningen av pilene (det kan hende at du må gi låsene et dytt).

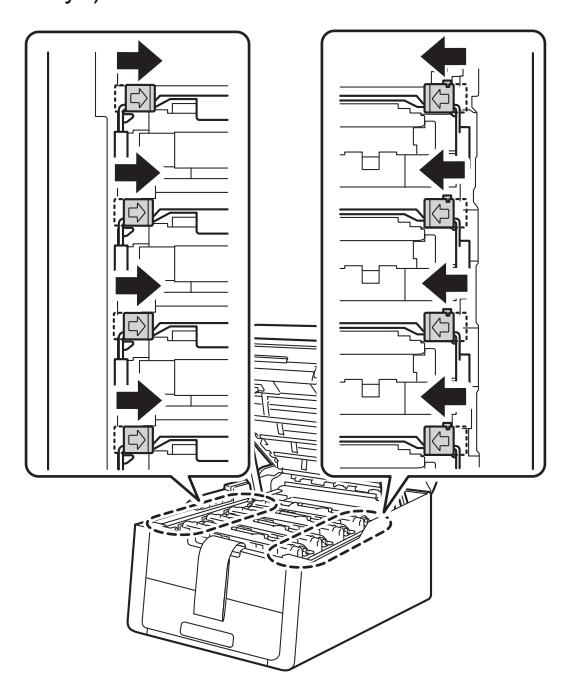

d Ta ut alle fire trommel- og tonerkassettenheter.

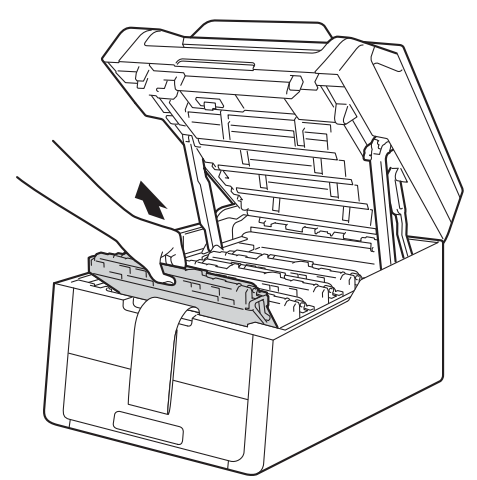

#### **VIKTIG**

For å unngå problemer med utskriftskvaliteten, må du IKKE berøre delen som er skyggelagt på tegningen.

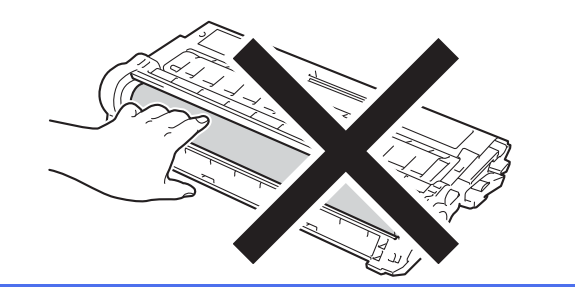

e Fjern det oransje emballasjematerialet fra belteenheten.

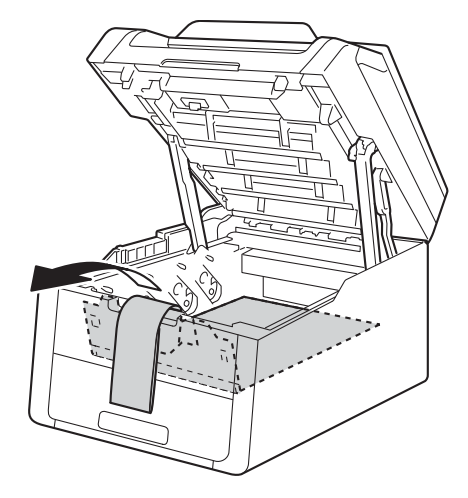

f Fjern det oransje emballasjematerialet fra hver trommel- og tonerkassettenhet.

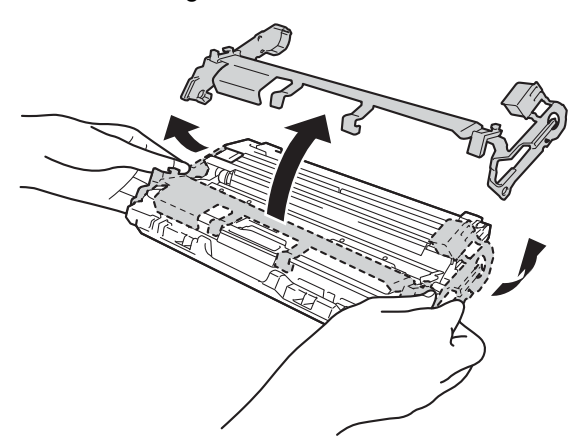

**g** Med begge hender, hold hver trommel- og tonerkassettenhet vannrett, og rist den forsiktig fra side til side flere ganger for å fordele toneren jevnt inni enheten.

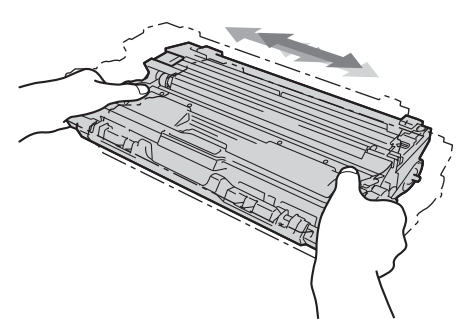

**h** Skyv alle fire trommel- og tonerkassettenheter inn i maskinen. Sørg for at tonerkassettens farge samsvarer med fargeetiketten på maskinen.

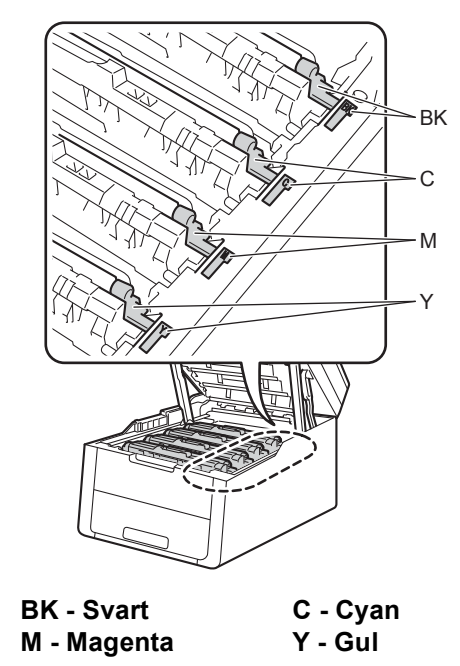

**i** Lukk maskinens toppdeksel.

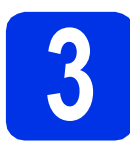

## **3 Legg papir i papirskuffen**

**a** Trekk skuffen helt ut av maskinen.

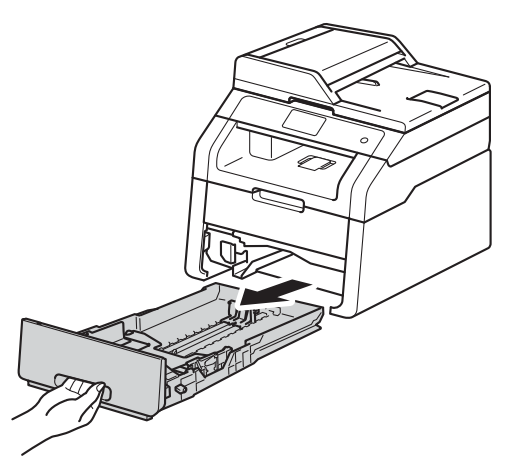

**b** Når du trykker på den grønne utløserhendelen  $\bullet$ , skal du skyve papirførerne slik at de passer til papirformatet som du legger i skuffen. Sørg for at papirførerne sitter godt fast i sporene.

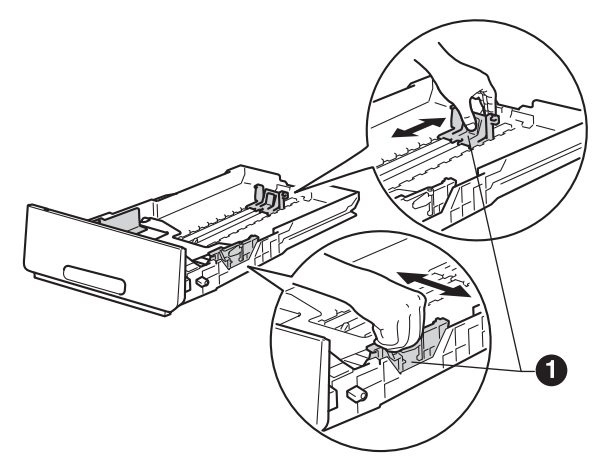

c Luft papirbunken godt for å unngå papirstopp og feilmating.

- d Legg papir i papirmagasinet og sørg for at:
	- Papiret er under merket for maks papirkapasitet (VVV) . Overfylling av papirmagasinet vil føre til papirstopp.
	- Siden som skal skrives ut ligger med utskriftssiden ned.
	- Papirførerne berører sidene av papirbunken slik at papiret mates riktig.

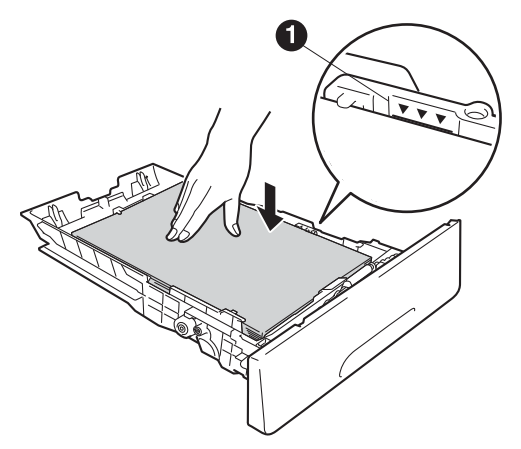

- e Legg papirbunken godt tilbake i maskinen. Sørg for at den er satt helt inn i maskinen.
- f Løft støtteklaffen  $\bullet$  for å forhindre at papiret glir av utgangsstøtten for dokumenter med forsiden ned.

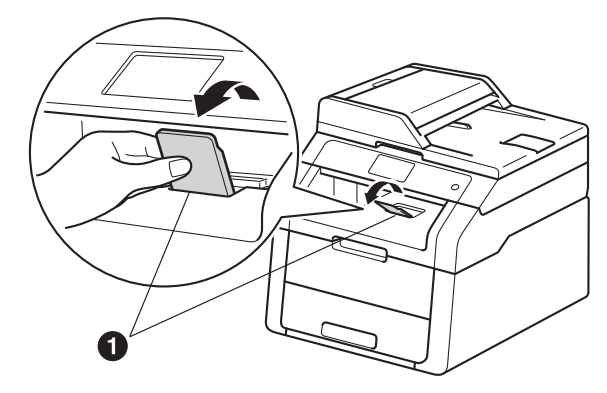

For informasjon om anbefalt papir:  $\rightarrow \rightarrow$  $\mathbb{Q}$ Grunnleggende brukermanual: *Anbefalt papir og utskriftsmedier*.

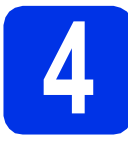

## **4 Koble til strømledningen**

#### **VIKTIG**

IKKE koble til grensesnittkabelen ennå.

a Koble strømledningen til maskinen og koble den deretter til en stikkontakt.

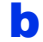

**b** Trykk på **(b** på kontrollpanelet.

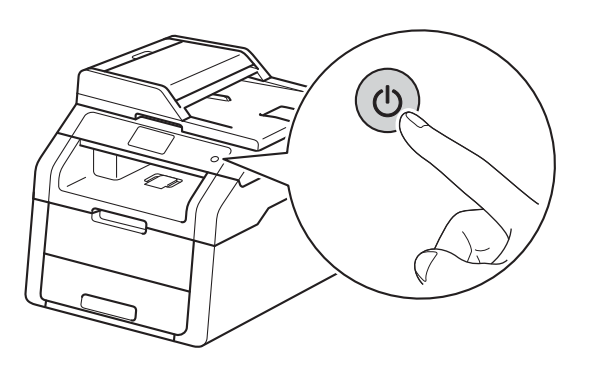

#### **VIKTIG**

IKKE berør Pekeskjerm rett etter at du har koblet til strømledningen eller slår på maskinen. Dette kan forårsake en feil. **MERK**

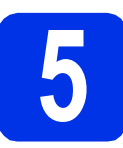

### **5 Velg språket ditt**

- 
- <span id="page-5-0"></span>**a** Etter at du har slått på maskinen, viser Pekeskjerm:

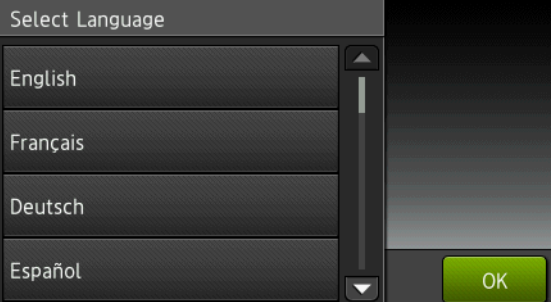

Sveip opp eller ned, eller trykk på ▲ eller ▼ for å vise språket ditt, og trykk på språket ditt. Trykk på OK.

**b** Pekeskjerm ber deg om å bekrefte valget ditt. Dersom Pekeskjerm viser riktig språk, trykker du på Ja.

—ELLER—

Trykk på Nei for å gå tilb[a](#page-5-0)ke til trinn a for å velge språket på nytt.

Dersom du har angitt feil språk, kan du endre dette fra **ik**-knappen på Pekeskjerm.

( ||, Alle innst., Grunn oppsett, Lokalt språk)

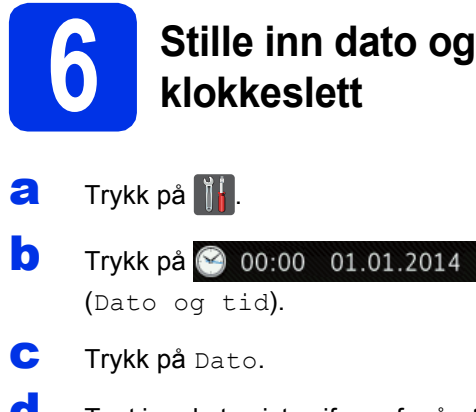

d Tast inn de to siste sifrene for året ved hjelp av tallene på Pekeskjerm, og trykk deretter på OK.

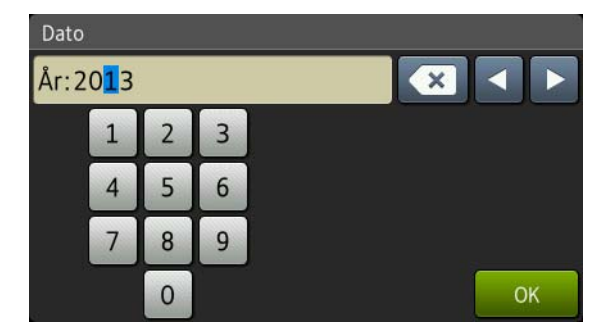

(f.eks. angi 1, 3 for 2013.)

- **e** Tast inn de to siste sifrene for måneden ved hjelp av tallene på Pekeskjerm, og trykk deretter på OK.
- $f$  Tast inn de to siste sifrene for dagen ved hjelp av tallene på Pekeskjerm, og trykk deretter på OK.
- **g** Trykk på Tid.

**h** Tast inn klokkeslettet i 24-timers format med tallene på Pekeskjerm, og trykk deretter på OK.

i Trykk på **...** 

### **7 Automatisk skifting mellom sommertid/vintertid**

Du kan stille inn maskinen slik at den automatisk skifter mellom sommertid/vintertid. Den vil justere seg selv én time framover om våren og én time bakover om høsten.

- a Trykk på **14**.
- **b** Trykk på 2 00:00 01.01.2014

(Dato og tid).

- c Trykk på Auto sommertid.
- d Trykk på På (eller Av).
- e Trykk på **...**

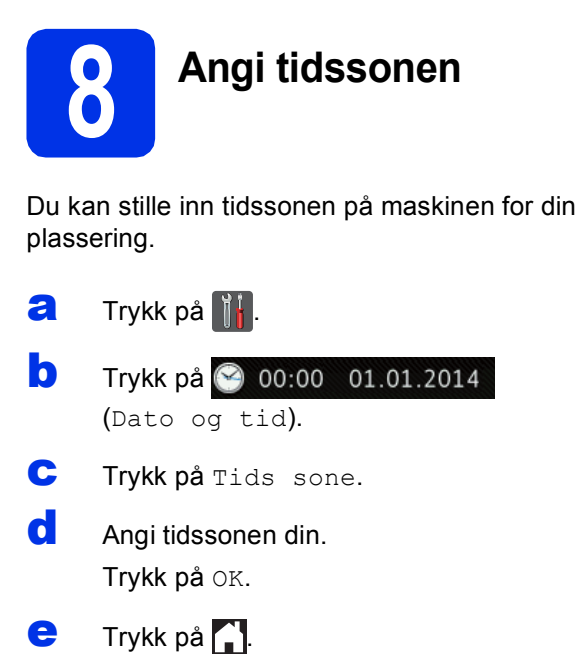

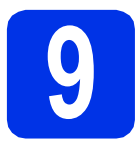

## **9 Velge tilkoblingstypen din**

Disse installasjonsinstruksjonene gjelder Windows® XP Home/Windows® XP Professional, Windows® XP Professional x64 Edition, Windows Vista®, Windows® 7, Windows® 8 og Mac OS X v10.6.8, 10.7.x og 10.8.x.

#### **MERK**

- For Windows Server® 2003/2003 x64 Edition/2008/2008 R2/2012 og Linux®, går du til din modellside på <http://solutions.brother.com/>.
- Besøk vår nettside [http://solutions.brother.com/,](http://solutions.brother.com/) hvor du kan få produktstøtte, de nyeste driveroppdateringene og verktøyene samt svar på vanlige spørsmål (FAQ) og tekniske spørsmål.

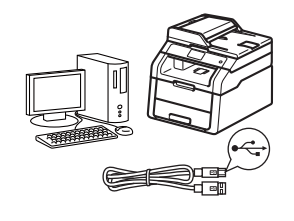

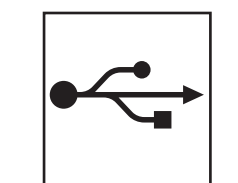

## **For USB-grensesnittkabler**

Windows®, [gå til side 10](#page-9-0) Macintosh, [gå til side 12](#page-11-0)

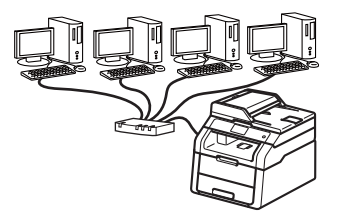

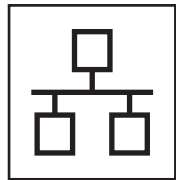

## **For kablet nettverk (DCP-9020CDW)**

Windows®, [gå til side 14](#page-13-0) Macintosh, [gå til side 17](#page-16-0)

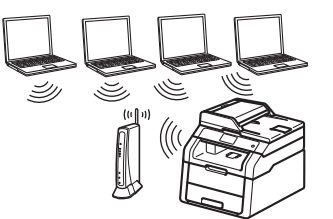

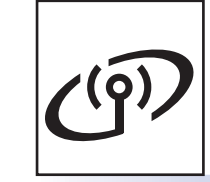

## **For trådløst nettverk**

Windows® og Macintosh, [gå til side 19](#page-18-0)

#### **MERK**

For å koble din iOS-enhet, Android™-enhet eller Windows® Phone til Brother-maskinen din med Wi-Fi Direct™, må du laste ned Guide for Wi-Fi Direct™ fra [http://solutions.brother.com/.](http://solutions.brother.com/)

Kabeltilkoblet nettverk

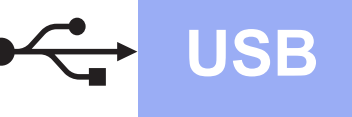

### <span id="page-9-0"></span>**For brukere av Windows® USB-grensesnittet (Windows® XP/XP Professional x64 Edition/Windows Vista®/ Windows® 7/Windows® 8)**

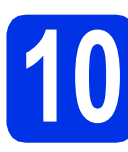

## **10 Før du installerer**

#### **VIKTIG**

- Lukk eventuelle programmer som kjører.
- Skjermbildene kan variere, avhengig av operativsystemet ditt.

#### **MERK**

CD-ROM-en inkluderer Nuance™ PaperPort™ 12SE. Denne programvaren støtter Windows® XP (SP3 eller høyere), XP Professional x64 Edition (SP2 eller høyere), Windows Vista® (SP2 eller høyere), Windows® 7 og Windows® 8. Oppdater til nyeste Windows® Servicepakke før du installerer MFL-Pro Suite.

- **a** Kontroller at datamaskinen er slått PÅ og at du er logget på som administrator.
- **b** Trykk og hold nede **O** for å slå av maskinen, og sørg for at USB-grensesnittkabelen **IKKE** er koblet til. Hvis kabelen allerede er koblet til, kobler du den fra.

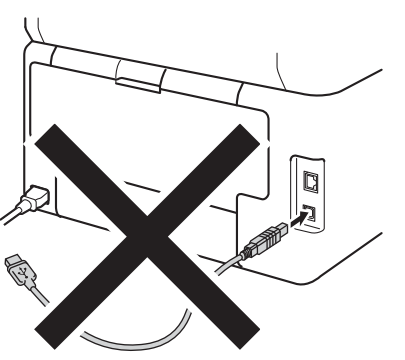

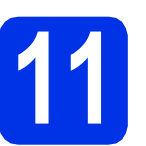

## **11 Installere MFL-Pro Suite**

**a** Sett CD-ROM-en inn i CD-ROM-stasjonen. Hvis skjermbildet for modellnavn vises, velger du din maskin. Hvis skjermbildet for språk vises, velger du ønsket språk.

#### **MERK**

- Dersom Brother-skjermen ikke vises automatisk, går du til **Datamaskin (Min datamaskin)**.
	- (For Windows<sup>®</sup> 8: klikk på Fikonet (**Filutforsker**) på oppgavelinjen, og gå deretter til **Datamaskin**.) Dobbeltklikk CD-ROM-ikonet, og dobbeltklikk

deretter **start.exe**.

- Hvis **Brukerkontokontroll**-skjermbildet vises, klikk på **Fortsett** eller **Ja**.
- <span id="page-9-1"></span>b Klikk på **Installere MFL-Pro Suite**, og klikk på **Ja** i de neste to vinduene hvis du godtar lisensavtalene.

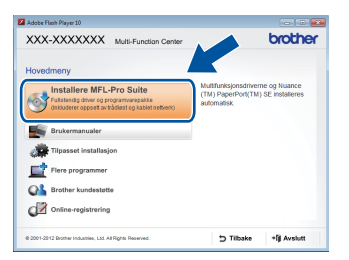

#### **MERK**

Hvis installasjonen ikke fortsetter automatisk, starter du installasjonen på nytt ved å løse ut og sette inn CD-ROM-en eller ved å dobbeltklikke på programmet **start.exe** i rotmappen. Fortsett fra trinn [b](#page-9-1) for å installere MFL-Pro Suite.

c Velg **Lokal tilkobling (USB)**, og klikk deretter på **Neste**.

#### **MERK**

For å installere PS-driveren (BR-Script3 skriverdriver), velg **Tilpasset installasjon** og følg deretter anvisningene på skjermen.

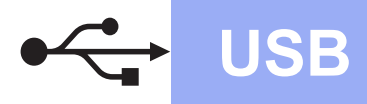

d Følg instruksjonene på skjermen til **Plugg i USB kabel-skjermbildet vises jojen.** 

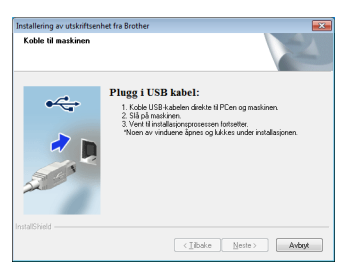

e Koble USB-kabelen til USB-porten som er merket med  $\leftarrow$ -symbolet på maskinen din og koble deretter kabelen til datamaskinen.

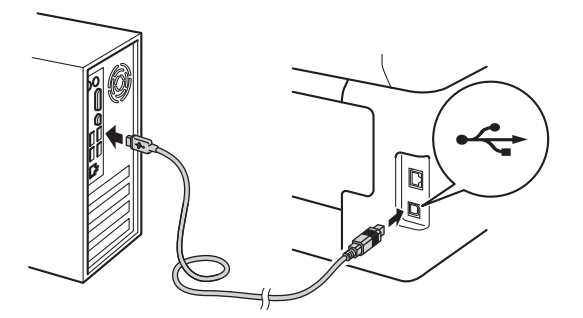

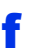

f Trykk på for å slå på maskinen.

Installasjonen vil fortsette automatisk. Installasjonsskjermene vises individuelt. Følg eventuelle anvisninger på skjermen ved forespørsel.

#### **VIKTIG**

IKKE avbryt noen av skjermbildene under installeringen. Det kan ta noen minutter før skjermbildene vises.

- g Når **Online-registrering**-skjermen vises, må du gjøre valget ditt og følge anvisningene på skjermen. Straks du har fullført registreringen, klikk på **Neste**.
- **h Når Installasjonen er fullført**-skjermbildet vises, gjør du valget ditt og klikker deretter på **Neste**.

**12 Fullfør og start på nytt**

**a** Klikk på **Fullfør** for å starte datamaskinen din på nytt. Etter at datamaskinen er startet på nytt, må du logge på med administratorrettigheter.

#### **MERK**

- Dersom en feilmelding vises under programvareinstallasjonen, gjør ett av følgende:
	- For Windows® XP-, Windows Vista®- og Windows® 7-brukere: Kjør **Installasjonsdiagnose** som du finner i
		- **(Start)** > **Alle programmer** > **Brother** > **DCP-XXXX** (hvor DCP-XXXX er modellnavnet ditt).
	- For Windows® 8-brukere: For å kjøre **Installasjonsdiagnose**, dobbeltklikk

**Fra**-symbolet (**Brother Utilities**) på skrivebordet, og klikk deretter på rullegardinlisten og velg modellnavnet ditt (hvis det ikke allerede er valgt). Klikk på **Verktøy** i venstre navigasjonslinje.

• Avhengig av sikkerhetsinnstillingene dine når du bruker maskinen eller programvaren til maskinen, kan det hende at et vindu fra Windows®-sikkerhet eller

antivirusprogramvaren vises. Gi din tillatelse i vinduet for å fortsette.

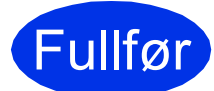

#### Fullfør **Installeringen er nå fullført.**

#### **MERK**

- For Windows® 8-brukere: Hvis Brotherhåndbøkene som er inkludert på CD-ROM-en er i PDF-format, bruker du Adobe® Reader® til å åpne dem. Hvis Adobe® Reader® er installert på datamaskinen din, men du ikke kan åpne filene i Adobe® Reader®, endrer du filassosiasjonen for PDF (se *[Slik åpner du en](#page-37-0)  PDF-fil i Adobe<sup>®</sup> Reader<sup>®</sup> (Windows<sup>®</sup> 8) > >* [side 38](#page-37-0)).
- **XML Paper Specification-skriverdriver** Skriverdriveren XML Paper Specification er den best egnede driveren for Windows Vista®, Windows® 7 og Windows® 8 for utskrift fra programmer som bruker XML Paper Specification. Last ned den siste driveren fra Brother Solutions Center på [http://solutions.brother.com/.](http://solutions.brother.com/)

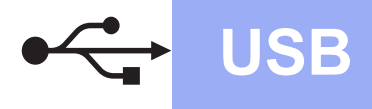

### <span id="page-11-0"></span>**For brukere av Macintosh USB-grensesnittet (Mac OS X v10.6.8, 10.7.x, 10.8.x)**

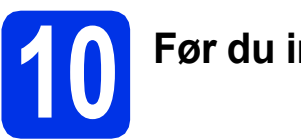

# **10 Før du installerer**

### **VIKTIG**

For brukere av Mac OS X v10.6.7 eller lavere: Oppgrader til Mac OS X v10.6.8, 10.7.x, 10.8.x. (For de siste driverne og informasjon om den versjonen av Mac OS X som du bruker, besøk <http://solutions.brother.com/>.)

**a** Kontroller at maskinen er koblet til en vekselstrømkilde og at Macintosh-maskinen er slått PÅ. Du må være innlogget med administratorrettigheter.

**b** Koble USB-kabelen til USB-porten som er merket med  $\leftarrow$ -symbolet på maskinen din, og koble deretter kabelen til Macintoshdatamaskinen.

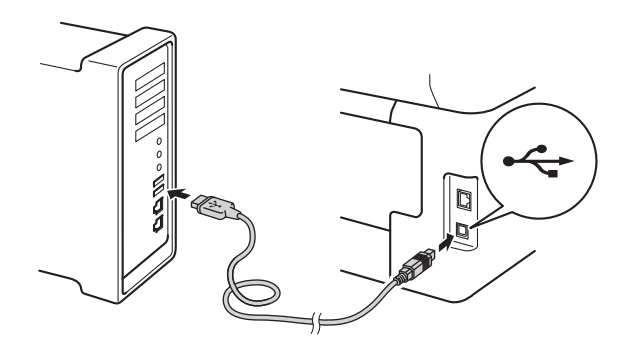

**C** Sørg for at maskinen er skrudd på.

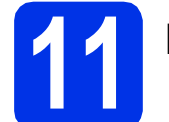

## **11 Installere MFL-Pro Suite**

**a** Sett CD-ROM-en inn i CD-ROM-stasjonen, og dobbeltklikk deretter **BROTHER**-ikonet på skrivebordet.

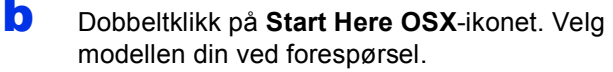

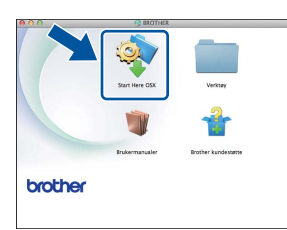

- c Velg **Lokal tilkobling (USB)**, og klikk deretter på **Neste**.
- d Installasjonsskjermene vises individuelt. Følg eventuelle anvisninger på skjermen ved forespørsel.

#### **VIKTIG**

IKKE avbryt noen av skjermbildene under installeringen. Det kan ta noen minutter for at installasjonen skal fullføre.

e Velg maskinen din fra listen og klikk deretter på **Neste**.

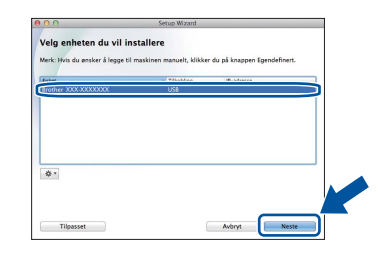

- f Når **Legg til skriver**-skjermbildet vises, klikk på **Legg til skriver**.
- g Velg maskinen din fra listen, klikk på **Legg til** og klikk deretter på **Neste**.

#### **MERK**

For å legge til PS-driveren (BR-Script3 skriverdriver), velger du den fra **Skriv ut med (Bruk)**-hurtigmenyen.

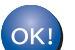

**Installeringen av MFL-Pro Suite er nå fullført. Gå til trinn** 12 **[på side 13](#page-12-0).**

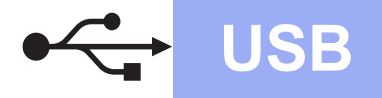

# USB **Macintosh**

<span id="page-12-0"></span>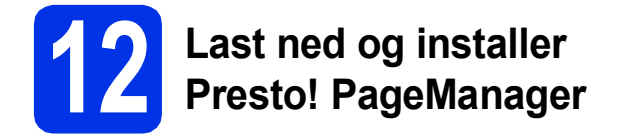

Når Presto! PageManager er installert, er OCRfunksjonen lagt til i Brother ControlCenter2. Du kan enkelt skanne, dele og organisere bilder og dokumenter med Presto! PageManager.

a På **Brother kundestøtte**-skjermen, klikk på **Presto! PageManager** og følg anvisningene på skjermen.

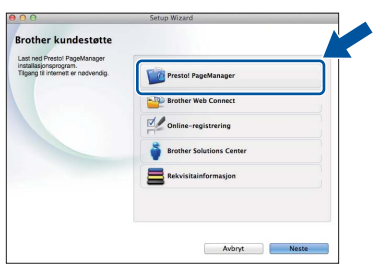

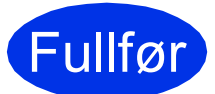

Fullfør **Installeringen er nå fullført.**

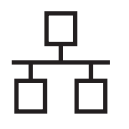

### <span id="page-13-0"></span>**For brukere av Windows® kablet nettverksgrensesnitt (Windows® XP/XP Professional x64 Edition/Windows Vista®/ Windows® 7/Windows® 8) (DCP-9020CDW)**

<span id="page-13-1"></span>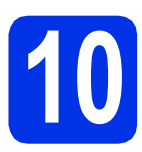

# **10 Før du installerer**

#### **VIKTIG**

- Lukk eventuelle programmer som kjører.
- Skjermbildene kan variere, avhengig av operativsystemet ditt.

#### **MERK**

- CD-ROM-en inkluderer Nuance™ PaperPort™ 12SE. Denne programvaren støtter Windows® XP (SP3 eller høyere), XP Professional x64 Edition (SP2 eller høyere), Windows Vista® (SP2 eller høyere), Windows® 7 og Windows® 8. Oppdater til nyeste Windows® Servicepakke før du installerer MFL-Pro Suite.
- Deaktiver all personlig brannmurprogramvare (utenom Windows®-brannmur), antispionprogrammer eller antivirusapplikasjoner under installering. **MERK**
- **a** Kontroller at datamaskinen er slått PÅ og at du er logget på som administrator.

**b** Fjern beskyttelseshetten fra Ethernet-porten som er merket med et  $\frac{P}{R}$ -symbol på maskinen din.

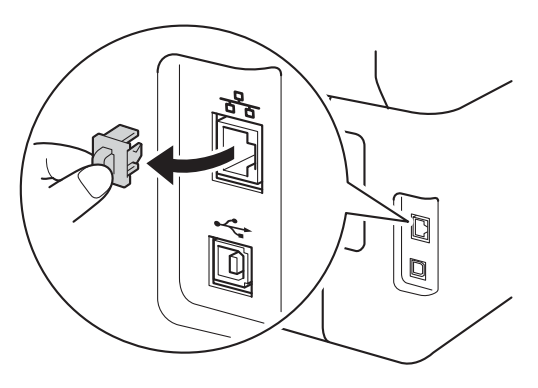

c Koble nettverksgrensesnittkabelen til Ethernetporten på maskinen din, og koble den deretter til en ledig port på huben.

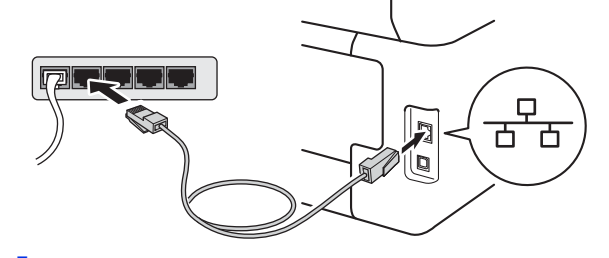

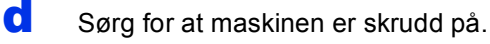

## **11 Installere MFL-Pro Suite**

**a** Sett CD-ROM-en inn i CD-ROM-stasjonen. Hvis skjermbildet for modellnavn vises, velger du din maskin. Hvis skjermbildet for språk vises, velger du ønsket språk.

• Dersom Brother-skjermen ikke vises automatisk, går du til **Datamaskin (Min datamaskin)**.

(For Windows<sup>®</sup> 8: klikk på **Fille**-ikonet (**Filutforsker**) på oppgavelinjen, og gå deretter til **Datamaskin**.)

Dobbeltklikk CD-ROM-ikonet, og dobbeltklikk deretter **start.exe**.

• Hvis **Brukerkontokontroll**-skjermbildet vises, klikk på **Fortsett** eller **Ja**.

<span id="page-14-0"></span>b Klikk på **Installere MFL-Pro Suite**, og klikk på **Ja** i de neste to vinduene hvis du godtar lisensavtalene.

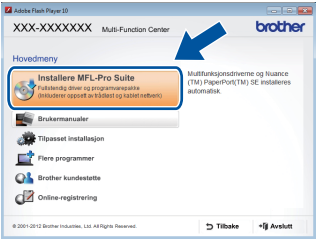

#### **MERK**

Hvis installasjonen ikke fortsetter automatisk, starter du installasjonen på nytt ved å løse ut og sette inn CD-ROM-en eller ved å dobbeltklikke på programmet **start.exe** i rotmappen. Fortsett fra trinn [b](#page-14-0) for å installere MFL-Pro Suite.

c Velg **Kabeltilkoblet nettverksforbindelse (Ethernet)**, og klikk deretter på **Neste**.

#### **MERK**

For å installere PS-driveren (BR-Script3 skriverdriver), velg **Tilpasset installasjon** og følg deretter anvisningene på skjermen.

d Når **Brannmur/antivirusprogramvare registrert**-skjermbildet vises, velg **Endre portinnstillingene på brannmuren slik at du får tilgang til nettverkstilkoblingen, og fortsett med installasjonen (anbefalt).** og klikk på **Neste**.

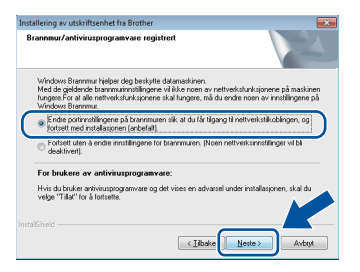

Hvis du ikke bruker Windows®-brannmuren, må du lese bruksanvisningen for programvaren for å få informasjon om hvordan du legger til de følgende nettverksportene:

- For nettverksskanning legger du til UDP-port 54925.
- Hyis du fremdeles har problemer med nettverkstilkoblingen, legger du til UDPporter 161 og 137.

**e** Installasionen vil fortsette automatisk. Installasjonsskjermene vises individuelt. Følg eventuelle anvisninger på skjermen ved forespørsel.

### **VIKTIG**

IKKE avbryt noen av skjermbildene under installeringen. Det kan ta noen minutter før skjermbildene vises.

#### **MERK**

- Ved forespørsel, velg maskinen din fra listen og klikk deretter på **Neste**.
- Hvis maskinen din ikke blir funnet over nettverk, må du bekrefte innstillingene dine ved å følge anvisningene på skjermen.
- Hvis det er mer enn én maskin av samme modell koblet til på nettverket ditt, vises IPadressen og nodenavnet for å hjelpe deg med å identifisere maskinen.
- Du kan finne maskinens IP-adresse og nodenavn ved å skrive ut rapporten med nettverksinnstillinger (se *[Skriv ut rapporten med](#page-36-0)  [nettverksinnstillinger](#page-36-0)* >> side 37).
- Hvis **Windows-sikkerhet**-skjermbildet vises, kryss av i avmerkingsboksen og klikk på **Installer** for å fullføre installasjonen riktig.
- f Når **Online-registrering**-skjermen vises, må du gjøre valget ditt og følge anvisningene på skjermen. Straks du har fullført registreringen, klikk på **Neste**.
- g Når **Installasjonen er fullført**-skjermbildet vises, gjør du valget ditt og klikker deretter på **Neste**.

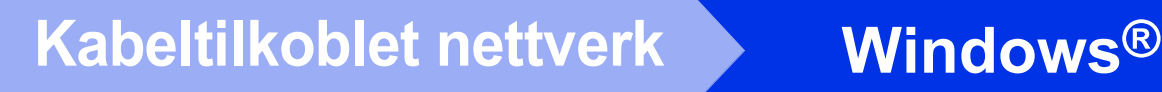

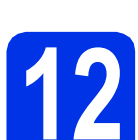

## **12 Fullfør og start på nytt**

**a** Klikk på **Fullfør** for å starte datamaskinen din på nytt. Etter at datamaskinen er startet på nytt, må du logge på med administratorrettigheter.

#### **MERK**

- Dersom en feilmelding vises under programvareinstallasjonen, gjør ett av følgende:
	- For Windows® XP-, Windows Vista®- og Windows® 7-brukere: Kjør **Installasjonsdiagnose** som du finner i

**(Start)** > **Alle programmer** > **Brother** > **DCP-XXXX LAN** (hvor DCP-XXXX er modellnavnet ditt).

- For Windows® 8-brukere: For å kjøre **Installasjonsdiagnose**, dobbeltklikk

**Fa**-symbolet (**Brother Utilities**) på skrivebordet, og klikk deretter på rullegardinlisten og velg modellnavnet ditt (hvis det ikke allerede er valgt). Klikk på **Verktøy** i venstre navigasjonslinje.

• Avhengig av sikkerhetsinnstillingene dine når du bruker maskinen eller programvaren til maskinen, kan det hende at et vindu fra Windows®-sikkerhet eller antivirusprogramvaren vises. Gi din tillatelse i vinduet for å fortsette.

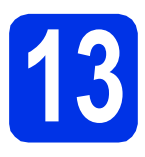

### **13** Installere MFL-Pro Suite<br> **13** på flere datamaskiner<br>
(etter behov) **på flere datamaskiner (etter behov)**

Hvis du vil bruke maskinen sammen med flere datamaskiner på nettverket, installerer du MFL-Pro Suite på hver enkelt datamaskin. [Gå til trinn](#page-13-1) 10 på [side 14.](#page-13-1)

#### **MERK**

#### **Nettverkslisens (Windows®)**

Dette produktet omfatter en PC-lisens for opptil fem brukere. Lisensen støtter installering av MFL-Pro Suite inkludert Nuance™ PaperPort™ 12SE på opptil fem PC-er på nettverket. Hvis du vil bruke mer enn fem PC-er med Nuance™ PaperPort™ 12SE installert, må du kjøpe Brother NL-5-pakken, som er en PC-lisensavtalepakke for opptil fem ekstra brukere. Du kan kjøpe NL-5-pakken ved å kontakte en autorisert Brother-forhandler eller kundeservice hos **Brother** 

#### Fullfør **Installeringen er nå fullført.**

#### **MERK**

- For Windows® 8-brukere: Hvis Brotherhåndbøkene som er inkludert på CD-ROM-en er i PDF-format, bruker du Adobe® Reader® til å åpne dem. Hvis Adobe® Reader® er installert på datamaskinen din, men du ikke kan åpne filene i Adobe® Reader®, endrer du filassosiasjonen for PDF (se *[Slik åpner du en](#page-37-0)  PDF-fil i Adobe<sup>®</sup> Reader<sup>®</sup> (Windows<sup>®</sup> 8) >>* [side 38\)](#page-37-0).
- **XML Paper Specification-skriverdriver** Skriverdriveren XML Paper Specification er den best egnede driveren for Windows Vista®, Windows® 7 og Windows® 8 for utskrift fra programmer som bruker XML Paper Specification. Last ned den siste driveren fra Brother Solutions Center på [http://solutions.brother.com/.](http://solutions.brother.com/)

### <span id="page-16-0"></span>**For brukere av Macintosh kablet nettverksgrensesnitt (Mac OS X v10.6.8, 10.7.x, 10.8.x) (DCP-9020CDW)**

<span id="page-16-1"></span>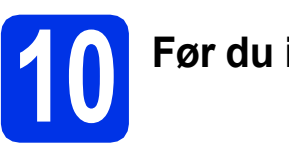

# **10 Før du installerer**

### **VIKTIG**

For brukere av Mac OS X v10.6.7 eller lavere: Oppgrader til Mac OS X v10.6.8, 10.7.x, 10.8.x. (For de siste driverne og informasjon om den versjonen av Mac OS X som du bruker, besøk [http://solutions.brother.com/.](http://solutions.brother.com/))

- **a** Kontroller at maskinen er koblet til en vekselstrømkilde og at Macintosh-maskinen er slått PÅ. Du må være innlogget med administratorrettigheter.
- **b** Fiern beskyttelseshetten fra Ethernet-porten som er merket med et  $\frac{1}{6}$ -symbol på maskinen din.

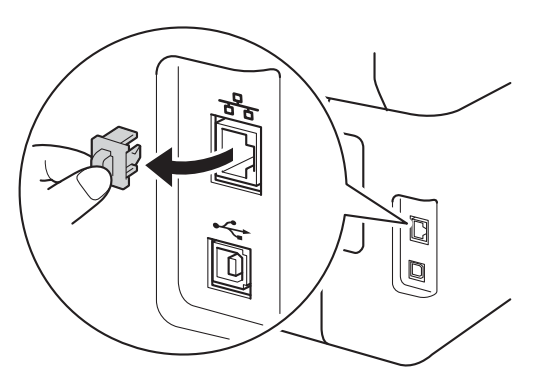

c Koble nettverksgrensesnittkabelen til Ethernetporten på maskinen din, og koble den deretter til en ledig port på huben.

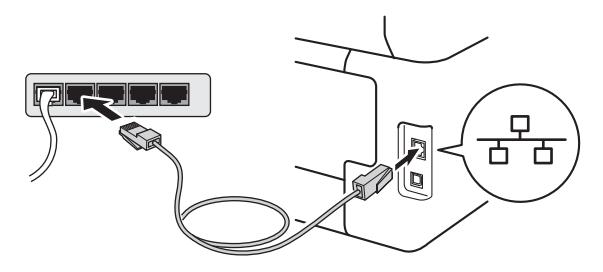

**d** Sørg for at maskinen er skrudd på.

# **11 Installere MFL-Pro Suite**

- **a** Sett CD-ROM-en inn i CD-ROM-stasjonen, og dobbeltklikk deretter **BROTHER**-ikonet på skrivebordet.
- **b** Dobbeltklikk på Start Here OSX-ikonet. Velg

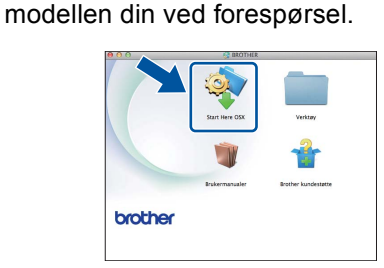

- c Velg **Kabeltilkoblet nettverksforbindelse (Ethernet)**, og klikk deretter på **Neste**.
- d Installasjonsskjermene vises individuelt. Følg eventuelle anvisninger på skjermen ved forespørsel.

### **VIKTIG**

IKKE avbryt noen av skjermbildene under installeringen. Det kan ta noen minutter for at installasjonen skal fullføre.

e Velg maskinen din fra listen og klikk deretter på **Neste**.

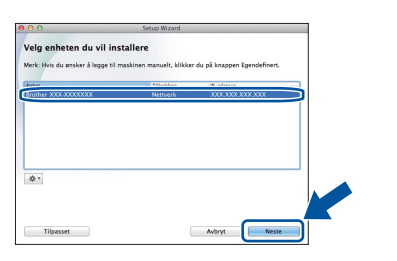

### **MERK**

Hvis nettverket ikke finner maskinen din, bekrefter du nettverksinnstillingene (se *[Før du](#page-16-1)  [installerer](#page-16-1)* >> side 17).

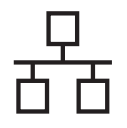

# **Kabeltilkoblet nettverk Macintosh**

#### **MERK**

- Hvis det er mer enn én maskin av samme modell koblet til på nettverket ditt, vises IPadressen for å hjelpe deg med å identifisere maskinen.
- Du kan finne maskinens IP-adresse ved å skrive ut rapporten med nettverksinnstillinger (se *[Skriv ut rapporten med nettverksinnstillinger](#page-36-0)*  $\rightarrow$  [side 37\)](#page-36-0).
- Hvis **Oppsett nettverk "Scan To" navn**skjermen vises, følger du anvisningene under:

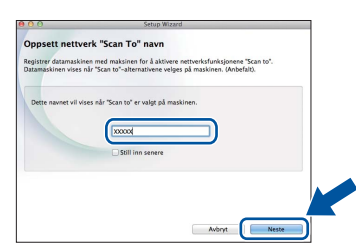

- 1) Skriv inn et navn for Macintosh-maskinen (på inntil 15 tegn).
- 2) Klikk på **Neste**. Gå til [f](#page-17-0).

Navnet du skriver inn vil vises på maskinens Pekeskjerm når du trykker på Skanne-knappen og velger et skannealternativ (for mer informasjon: >> Programvarehåndbok).

- <span id="page-17-0"></span>f Når **Legg til skriver**-skjermbildet vises, klikk på **Legg til skriver**.
- g Velg maskinen din fra listen, klikk på **Legg til** og klikk deretter på **Neste**.

(OS X v10.8.x)

Velg **DCP-XXXX CUPS**-driveren fra **Bruk**rullegardinmenyen (hvor XXXX er modellnavnet ditt).

#### **MERK**

For å legge til PS-driveren (BR-Script3 skriverdriver), velger du den fra **Skriv ut med (Bruk)**-hurtigmenyen.

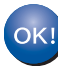

**Installeringen av MFL-Pro Suite er nå fullført. Gå til trinn** 12 **[på side 18](#page-17-1).**

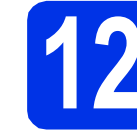

# <span id="page-17-1"></span>**12 Last ned og installer Presto! PageManager**

Når Presto! PageManager er installert, er OCRfunksjonen lagt til i Brother ControlCenter2. Du kan enkelt skanne, dele og organisere bilder og dokumenter med Presto! PageManager.

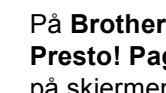

a På **Brother kundestøtte**-skjermen, klikk på **Presto! PageManager** og følg anvisningene på skjermen.

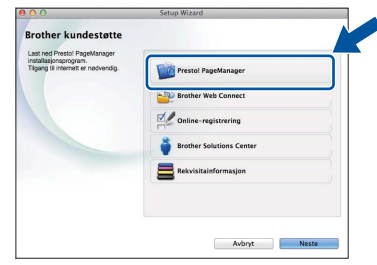

### **13** Installere MFL-Pro Suite<br> **13** på flere datamaskiner<br>
(etter behov) **på flere datamaskiner (etter behov)**

Hvis du vil bruke maskinen sammen med flere datamaskiner på nettverket, installerer du MFL-Pro Suite på hver enkelt datamaskin. [Gå til trinn](#page-16-1) 10 på [side 17.](#page-16-1)

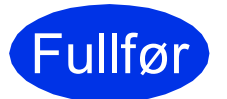

Fullfør **Installeringen er nå fullført.**

## <span id="page-18-0"></span>**For brukere av trådløst nettverksgrensesnitt**

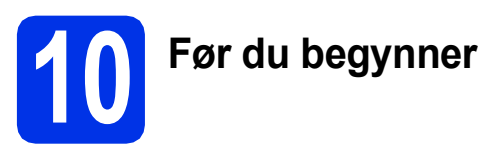

Først må du konfigurere innstillingene for maskinens trådløse nettverk, slik at det kommuniserer med ditt trådløse tilgangspunktet/ruteren. Når maskinen er konfigurert til å kommunisere med det trådløse tilgangspunktet/ruteren, vil datamaskinene og mobile enheter på nettverket ha tilgang til maskinen. Du må installere driverne og programvaren for å kunne bruke maskinen fra en datamaskinen. Trinnene nedenfor veileder deg gjennom konfigurasjonen og installasjonen:

#### **VIKTIG**

- Hvis du skal koble maskinen til nettverket ditt, anbefaler vi at du kontakter systemadministratoren før du starter installasjonen. Du må kjenne til de trådløse nettverksinnstillingene før du fortsetter med denne installasjonen.
- Hvis du allerede har konfigurert maskinens trådløse innstillinger, må du nullstille nettverksinnstillingene før du konfigurerer de trådløse innstillingene på nytt.
	- 1. På maskinen din, trykk på  $\| \cdot \|$ , og Alle innst..
	- 2. Sveip opp eller ned, eller trykk på ▲ eller  $\Psi$  for å vise Nettverk og trykk på Nettverk.
	- 3. Sveip opp eller ned, eller trykk på  $\blacktriangle$  eller  $\nabla$  for å vise Nullst. nettv. og trykk på Nullst. nettv..
	- 4. Trykk på Ja.
	- 5. Trykk på Ja i to sekunder.

#### **MERK**

• Du oppnår best mulig resultat for vanlige dokumentutskrifter ved å plassere Brother-maskinen så nært det trådløse tilgangspunktet/ruteren som mulig, med færrest mulig hindringer. Store gjenstander og vegger mellom de to enhetene samt støy fra andre elektroniske enheter, kan påvirke dataoverføringshastigheten for dokumentene.

På grunn av disse faktorene kan det hende at trådløs tilkobling ikke passer like godt til alle typer dokumenter og applikasjoner. Hvis du skriver ut store filer, slik som flersidede dokumenter med blandet tekst og mye grafikk, bør du vurdere kablet Ethernet for raskere dataoverføring, eller USB for generell høyere hastighet.

- Selv om Brother DCP-9020CDW kan brukes i både kablede og trådløse nettverk, kan bare én av tilkoblingsmetodene brukes om gangen.
- Hvis du bruker maskinen i et IEEE 802.1x-støttet trådløst nettverk: >> Brukerhåndbok for nettverket: *Bruke IEEE 802.1x-pålitelighetskontroll*.

#### **Infrastrukturmodus**

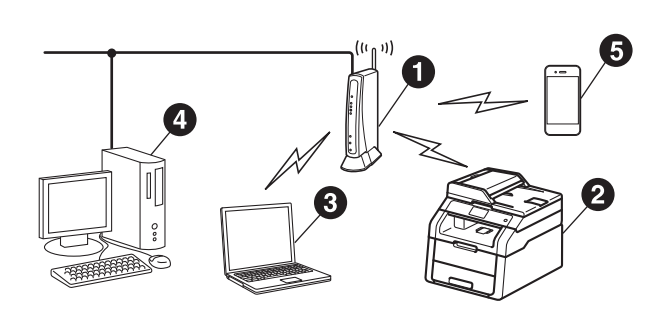

- **1** Trådløst tilgangspunkt/ruter
- **@** Maskin for trådløst nettverk (maskinen)
- **O** Datamaskin med trådløs kompatibilitet som er tilkoblet det trådløse tilgangspunktet/ruteren
- d Kabeltilkoblet datamaskin som er tilkoblet det trådløse tilgangspunktet/ruteren
- **O** Mobil enhet som er tilkoblet det trådløse tilgangspunktet/ruteren

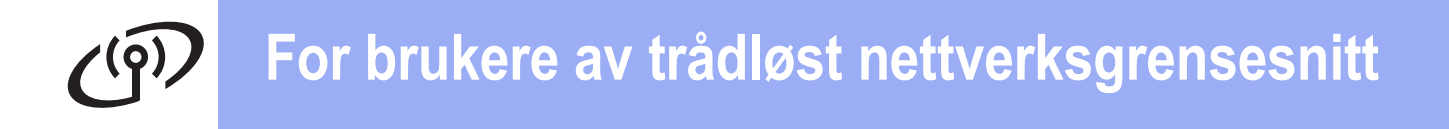

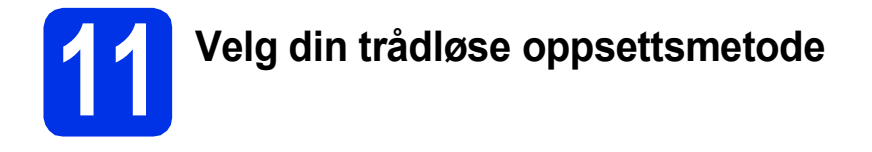

Instruksjonene nedenfor angir tre måter for å sette opp Brother-maskinen på et trådløst nettverk. Velg metoden du foretrekker for miljøet ditt.

For metodene **[b](#page-20-0)** og [c](#page-20-1), start ditt trådløse oppsett ved å trykke på **WEI**-knappen på Pekeskjerm.

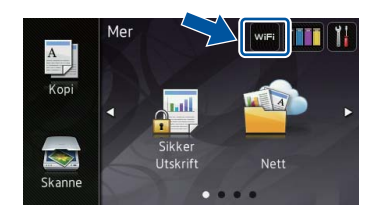

<span id="page-19-0"></span>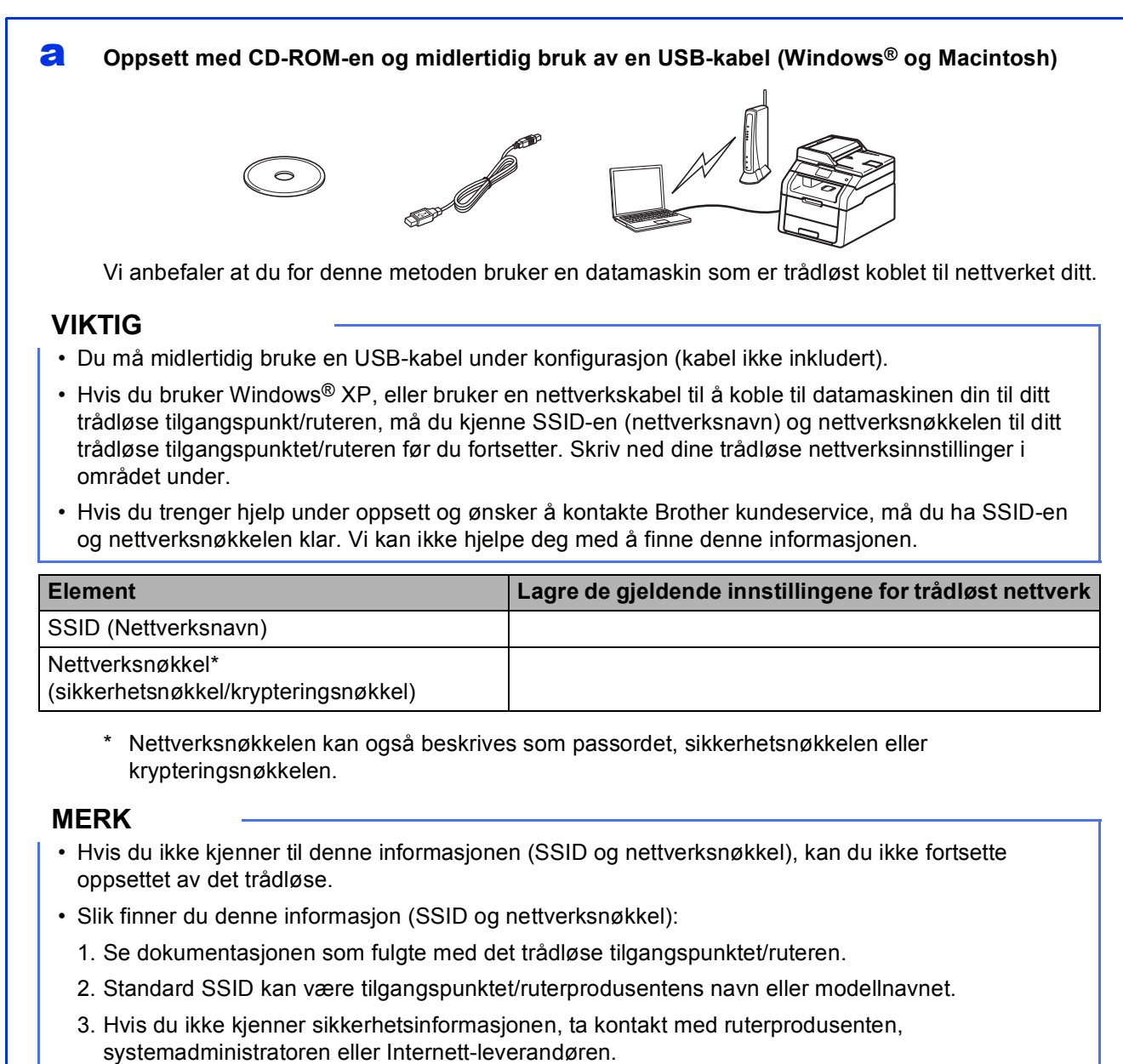

### **Nå kan du gå til [side 22](#page-21-0)**

#### <span id="page-20-0"></span>b **Manuelt oppsett fra kontrollpanelet med veiviseren for oppsett (Windows®, Macintosh og mobile enheter)**

Hvis det trådløse tilgangspunktet/ruteren ikke støtter WPS (Wi-Fi Protected Setup™) eller AOSS™, **må du skrive ned innstillingene for trådløst nettverk** for det trådløse tilgangspunktet/ruteren i området under.

#### **VIKTIG**

Hvis du trenger hjelp under oppsett og ønsker å kontakte Brother kundeservice, må du ha SSID (nettverksnavnet) og nettverksnøkkelen klar. Vi kan ikke hjelpe deg med å finne denne informasjonen.

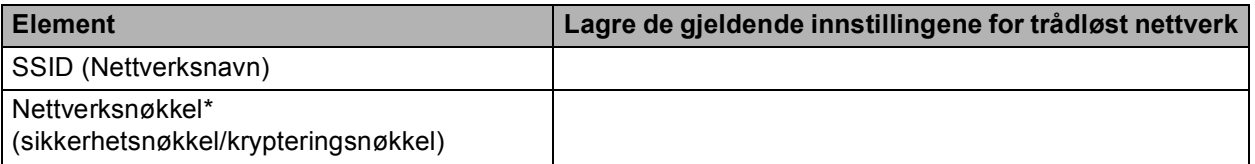

Nettverksnøkkelen kan også beskrives som passordet, sikkerhetsnøkkelen eller krypteringsnøkkelen.

#### **MERK**

- Hvis du ikke kjenner til denne informasjonen (SSID og nettverksnøkkel), kan du ikke fortsette oppsettet av det trådløse.
- Slik finner du denne informasjon (SSID og nettverksnøkkel):
	- 1. Se dokumentasjonen som fulgte med det trådløse tilgangspunktet/ruteren.
	- 2. Standard SSID kan være tilgangspunktet/ruterprodusentens navn eller modellnavnet.
	- 3. Hvis du ikke kjenner sikkerhetsinformasjonen, ta kontakt med ruterprodusenten, systemadministratoren eller Internett-leverandøren.

#### **Nå kan du gå til [side 25](#page-24-0)**

#### <span id="page-20-1"></span>c **Ett trykk-oppsett med WPS eller AOSS™ (Windows®, Macintosh og mobile enheter)**

Bruk denne metoden hvis ditt trådløse tilgangspunkt/ruteren støtter automatisk trådløst (ett trykk) oppsett (WPS eller AOSS™).

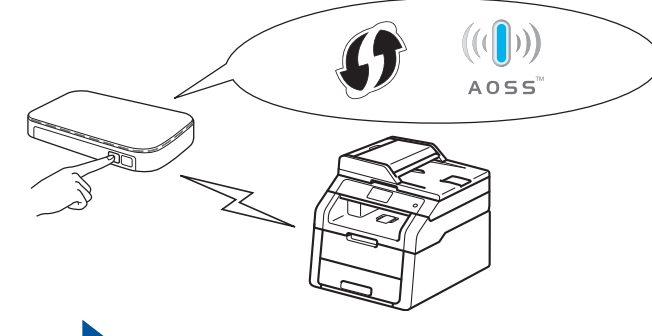

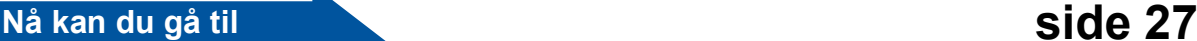

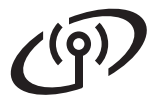

### <span id="page-21-0"></span>**Oppsett med CD-ROM-en og midlertidig bruk av en USB-kabel (Windows® og Macintosh)**

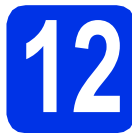

### **12 Sett opp de trådløse innstillingene**

#### **VIKTIG**

- Du må midlertidig bruke en USB-kabel under konfigurasjon (kabel ikke inkludert).
- Hvis du bruker Windows® XP, eller bruker en nettverkskabel til å koble til datamaskinen din til ditt trådløse tilgangspunkt/ruteren, må du kjenne SSID-en og nettverksnøkkelen til ditt trådløse tilgangspunktet/ruteren som du skrev ned i trinn [11-a](#page-19-0) på side [20](#page-19-0) før du fortsetter.

#### **MERK**

- Hvis du bruker maskinen i et IEEE 802.1xstøttet trådløst nettverk: >> Brukerhåndbok for nettverket: *Bruke IEEE 802.1x-pålitelighetskontroll*.
- Skjermbildene i dette trinnet er fra Windows®. Skjermbildene på datamaskinen vil variere avhengig av operativsystemet ditt.

**a** Sett CD-ROM-en inn i CD-ROM-stasjonen.

#### **MERK**

(Windows®)

- Hvis skjermbildet for modellnavn vises, velger du din maskin. Hvis skjermbildet for språk vises, velger du ønsket språk.
- Dersom Brother-skjermen ikke vises automatisk, går du til **Datamaskin (Min datamaskin)**.

(For Windows<sup>®</sup> 8: klikk på Fikonet (**Filutforsker**) på oppgavelinjen, og gå deretter til **Datamaskin**.) Dobbeltklikk CD-ROM-ikonet, og dobbeltklikk deretter **start.exe**.

• Hvis **Brukerkontokontroll**-skjermbildet vises, klikk på **Fortsett** eller **Ja**.

#### <span id="page-21-1"></span>**b** (Windows<sup>®</sup>)

Klikk på **Installere MFL-Pro Suite**, og klikk på **Ja** i de neste to vinduene hvis du godtar lisensavtalene.

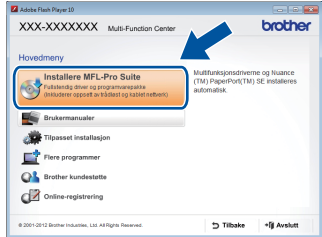

#### **MERK**

Hvis installasjonen ikke fortsetter automatisk, starter du installasjonen på nytt ved å løse ut og sette inn CD-ROM-en eller ved å dobbeltklikke på programmet **start.exe** i rotmappen. Fortsett fra trinn [b](#page-21-1) for å installere MFL-Pro Suite.

#### (Macintosh)

Dobbeltklikk på **BROTHER**-ikonet på skrivebordet, og dobbeltklikk deretter **Start Here OSX**-ikonet på skjermen. Velg modellen din ved forespørsel.

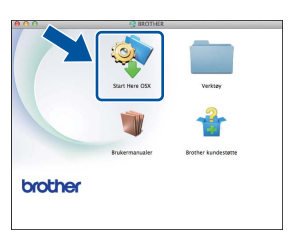

- c Velg **Trådløs nettverkstilkobling**, og klikk deretter på **Neste**.
	- For Win[d](#page-22-0)ows<sup>®</sup>, gå til **d**
	- For Macintosh, gå til [e](#page-22-1)

#### **MERK**

(Windows®)

For å installere PS-driveren (BR-Script3 skriverdriver), velg **Tilpasset installasjon** og følg deretter anvisningene på skjermen.

<span id="page-22-0"></span>d Når **Brannmur/antivirusprogramvare registrert**-skjermbildet vises, velg **Endre portinnstillingene på brannmuren slik at du får tilgang til nettverkstilkoblingen, og fortsett med installasjonen (anbefalt).** og klikk på **Neste**.

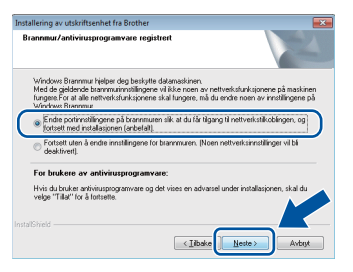

Hvis du ikke bruker Windows®-brannmuren, må du lese bruksanvisningen for programvaren for å få informasjon om hvordan du legger til de følgende nettverksportene:

- For nettverksskanning legger du til UDP-port 54925.
- Hvis du fremdeles har problemer med nettverkstilkoblingen, legger du til UDPporter 161 og 137.
- <span id="page-22-1"></span>e Velg **Ja, jeg har en USB-kabel som kan brukes ved installasjonen.**, og klikk deretter på **Neste**.

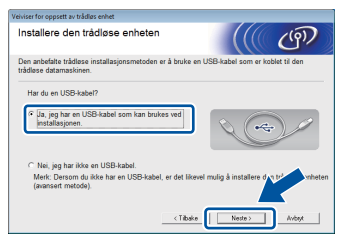

#### **MERK**

Hvis **Viktig melding**-skjermen vises, les merknaden. Kryss av i avmerkingsboksen etter at du har bekreftet SSID-en og nettverksnøkkelen, og klikk deretter på **Neste**.

f Koble USB-kabelen midlertidig (ikke inkludert) direkte til datamaskinen og maskinen.

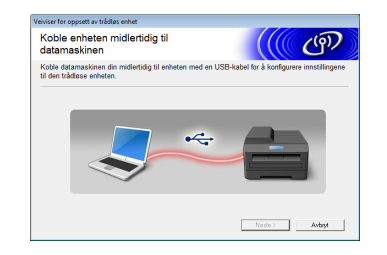

- g Velg ett av følgende alternativer:
	- Hvis **Installasjonsbekreftelse**-skjermbildet vises, kryss av i avmerkingsboksen og klikk på **Neste** og gå deretter til [h](#page-22-2).
	- Hvis **Installasjonsbekreftelse**-skjermbildet ikke vises, gå til [i](#page-22-3).

<span id="page-22-2"></span>**h** Kryss av for **Ja** hvis du vil koble til med oppført SSID. Klikk på **Neste** og gå deretter til [k](#page-23-0).

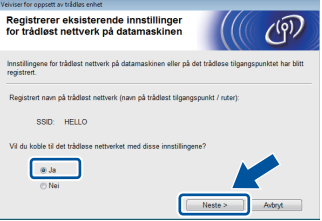

<span id="page-22-3"></span>i Veiviseren søker etter tilgjengelige trådløse nettverk fra maskinen din. Velg SSID-en som du skrev ned for nettverket ditt i trinn [11-a](#page-19-0) på side [20,](#page-19-0) og klikk deretter på **Neste**.

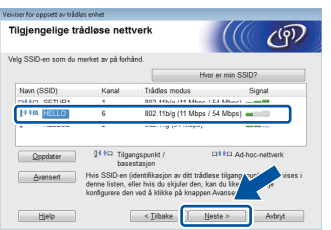

#### **MERK**

- Hvis listen er tom, må du kontrollere at det trådløse tilgangspunktet/ruteren får strøm og kringkaster SSID-en. Se om maskinen og det trådløse tilgangspunktet/ruteren er innenfor rekkevidde for trådløs kommunikasjon. Klikk på **Oppdater**.
- Hvis det trådløse tilgangspunktet/ruteren er konfigurert til å ikke gruppesende SSID-en, kan du manuelt legge denne til ved å klikke på **Avansert**-knappen. Følg anvisningene på skjermen for angivelse av **Navn (SSID)**, og klikk deretter på **Neste**.
- j Oppgi **Nettverksnøkkel** som du skrev ned i trinn [11-a](#page-19-0) på side [20](#page-19-0), og klikk deretter på **Neste**.

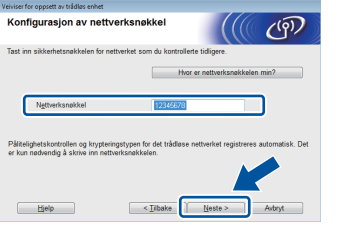

#### **MERK**

Hvis nettverket ditt ikke er konfigurert for pålitelighetskontroll og kryptering, vil **VIKTIG!** skjermen vises. For å fortsette konfigureringen, klikk på **OK**.

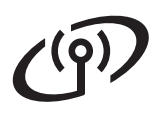

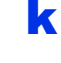

<span id="page-23-0"></span>**k** Bekreft de trådløse nettverksinnstillingene, og klikk deretter på **Neste**. Innstillingene vil bli sendt til maskinen din.

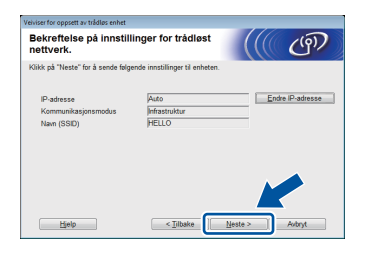

#### **MERK**

- Innstillingene vil forbli uendret hvis du klikker på **Avbryt**.
- For å manuelt angi IP-adresseinnstillingene for maskinen din, klikk på **Endre IP-adresse** og angi nødvendige IP-adresseinnstillinger for nettverket ditt.
- Hvis skjermen om mislykket trådløst oppsett vises, klikk på **Prøv igjen**.

 $\blacksquare$  Koble fra USB-kabelen mellom datamaskinen og maskinen, og klikk deretter på **Neste**.

**Trådløst oppsett er nå fullført.** OK! **En firetrinns indikator øverst til høyre på maskinens Pekeskjerm viser den trådløse signalstyrken til det trådløse tilgangspunktet/ruteren.**

#### **Vil du installere MFL-Pro Suite, fortsetter du til trinn** [14](#page-31-0)**.**

**For Windows®-brukere:**

#### **Nå kan du gå til**

**trinn** [14-e](#page-32-0) **på side [33](#page-32-0)**

**For Macintosh-brukere:**

**Nå kan du gå til**

**trinn** [14-d](#page-34-0) **på side [35](#page-34-0)**

<span id="page-24-0"></span>**Manuelt oppsett fra kontrollpanelet med veiviseren for oppsett (Windows®, Macintosh og mobile enheter)**

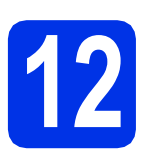

## **12 Sett opp de trådløse innstillingene**

### **VIKTIG**

Du må ha de trådløse innstillingene som du skrev ned for nettverket ditt i trinn [11-b](#page-20-0) på side [21](#page-20-0) før du går videre.

#### **MERK**

Hvis du bruker maskinen i et IEEE 802.1x-støttet trådløst nettverk: >> Brukerhåndbok for nettverket: *Bruke IEEE 802.1x-pålitelighetskontroll*.

<span id="page-24-1"></span>**a** På maskinen din, trykk på wiFi Trykk på Inst.veiviser.

- **b** Når Aktivere WLAN? vises, trykk på Ja. Dette vil starte veiviseren for trådløst oppsett.
- **C** Maskinen vil søke etter tilgjengelige SSID-er. Det tar et par minutter å vise en liste over tilgjengelige SSID-er.

Hvis det vises en liste med SSID-er, sveip opp eller ned, eller trykk på ▲ eller ▼ for å velge SSID-en du skrev ned i trinn [11-b](#page-20-0) på side [21](#page-20-0). Trykk på OK.

#### **MERK**

• Hvis listen er tom, må du kontrollere at det trådløse tilgangspunktet/ruteren får strøm og kringkaster SSID-en. Flytt maskinen nærmere det trådløse tilgangspunktet/ruteren og prøv igjen fr[a](#page-24-1) trinn **a**.

• Hvis det trådløse tilgangspunktet/ruteren er konfigurert til ikke å kringkaste SSID-en, må du legge til SSID-navnet manuelt. For flere detaljer: >> Brukerhåndbok for nettverket: *Konfigurere maskinen din når SSID ikke gruppesendes*.

d Velg ett av følgende alternativer:

- Hvis det trådløse tilgangspunktet/ruteren til den valgte SSID-en støtter WPS og maskin[e](#page-24-2)n ber deg om å bruke WPS, gå til e.
- Hvis du bruker en pålitelighetskontroll- og krypteringsmetode som krever en nettverksnøkkel, går du til [f](#page-24-3).
- Hvis pålitelighetskontrollmetoden din er Åpent system og krypteringsmodusen din er In[g](#page-24-4)en, går du til g.
- <span id="page-24-2"></span>e For å koble til maskinen din med den automatiske trådløse modusen, trykk på Ja. (Hvis du velger Nei (Manuell), gå til [f](#page-24-3) for å angi nettverksnøkkelen.) Når Pekeskjerm ber deg om å starte WPS, trykk på WPS-knappen på det trådløse tilgangspunktet/ruteren, og trykk deretter på Neste på Pekeskjerm. Gå til [g](#page-24-4).
- <span id="page-24-3"></span>**f** Skriv inn nettverksnøkkelen du skrev ned i trinn [11-b](#page-20-0) på side [21](#page-20-0) med hjelp av tallene og bokstavene på Pekeskjerm.

#### **MERK**

- For å taste inn tall eller spesialtegn, trykk gjentatte ganger på [410] til tegnet som du vil taste inn vises, trykk deretter på tegnet du vil bruke.
- Hvis du taster feil tegn og vil rette opp, trykker du på ◀ eller ▶ for å flytte markøren til feil tegn, og deretter trykker du på  $\mathbf x$ .
- For å legge inn et mellomrom, trykk på Mellomrom.
- For flere detalier, se *[Skrive inn tekst](#page-30-0)* >> [side 31](#page-30-0).

Trykk på OK når du har skrevet inn alle tegnene, og trykk deretter på Ja for å bruke innstillingene.

<span id="page-24-4"></span>**C** Maskinen vil nå prøve å koble til det trådløse nettverket ved hjelp av informasjonen du skrev inn.

> En resultatmelding om tilkoblingen vises på Pekeskjerm, og en WLAN-rapport skrives ut automatisk.

Hvis tilkoblingen mislyktes, må du kontrollere feilkoden på den utskrevne rapporten og henvise til *[Feilsøking](#page-27-0)* >> side 28.

Trykk på OK.

OK!

#### **Trådløst oppsett er nå fullført. En firetrinns indikator øverst til høyre på maskinens Pekeskjerm viser den trådløse signalstyrken til det trådløse tilgangspunktet/ruteren.**

**Trådløst nettverk**

Trådløst nettverk

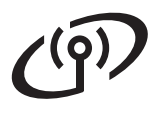

#### **Vil du installere MFL-Pro Suite, fortsetter du til trinn** [13](#page-31-1)**.**

**For Windows®-brukere:**

**Nå kan du gå til**

**side [32](#page-31-1)**

**For Macintosh-brukere:**

**Nå kan du gå til**

**side [35](#page-34-1)**

#### **MERK**

For brukere av mobil enhet, se bruksanvisninger for avansert nettverk for detaljer om hvordan du bruker maskinen din med din(e) mobile enhet(er). For å laste ned bruksanvisningen for applikasjonen du bruker, besøk Brother Solutions

Center på<http://solutions.brother.com/>og klikk på Håndbøker på modellens side.

# **For brukere av trådløst nettverksgrensesnitt**

### <span id="page-26-0"></span>**Ett trykk-oppsett med WPS (Wi-Fi Protected Setup) eller AOSS™ (Windows®, Macintosh og mobile enheter)**

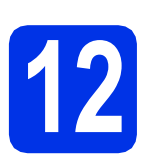

## **12 Konfigurer de trådløse innstillingene**

**a** Kontroller at det trådløse tilgangspunktet/ruteren har symbolet for WPS eller AOSS™, som vist nedenfor.

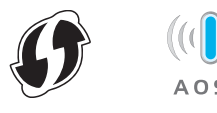

- **b** Plasser Brother-maskinen innenfor rekkevidden til WPS- eller AOSS™ tilgangpunktet/ruteren. Rekkevidden kan variere avhengig av miljøet ditt (se anvisningene som fulgte med det trådløse tilgangspunktet/ruteren).
- **C** På maskinen din, trykk på wiFi. Trykk på WPS/AOSS.
- d Når Aktivere WLAN? vises, trykk på Ja. Dette vil starte veiviseren for trådløst oppsett.
- e Når Pekeskjerm ber deg om å starte WPS eller AOSS™, trykk på WPS- eller AOSS™ knappen på ditt trådløse tilgangspunkt/ruter (for mer informasjon, se anvisningene som fulgte med det trådløse

tilgangspunktet/ruteren), og trykk deretter på OK på maskinen.

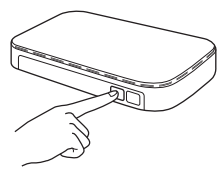

Denne funksjonen registrerer automatisk hvilken modus (WPS eller AOSS™) tilgangspunktet/ruteren bruker til å konfigurere maskinen.

#### **MERK**

Hvis det trådløse tilgangspunktet/ruteren støtter WPS, og du ønsker å konfigurere maskinen ved hjelp av PIN-metoden (Personal Identification Number): >> Brukerhåndbok for nettverket: *Konfigurasjon med PIN-metoden til WPS (Wi-Fi Protected Setup)*.

**f** En resultatmelding om tilkoblingen vises på Pekeskjerm, og en WLAN-rapport skrives ut automatisk.

> Hvis tilkoblingen mislyktes, må du kontrollere feilkoden på den utskrevne rapporten og henvise til [Feilsøking](#page-27-0) >> side 28.

Trykk på OK.

**Trådløst oppsett er nå fullført. En firetrinns indikator øverst til høyre på maskinens Pekeskjerm viser den trådløse signalstyrken til det trådløse tilgangspunktet/ruteren.**

#### **Vil du installere MFL-Pro Suite, fortsetter du til trinn** [13](#page-31-1)**.**

**For Windows®-brukere:**

**Nå kan du gå til**

**[side 32](#page-31-2)**

 $OK!$ 

**For Macintosh-brukere:**

**Nå kan du gå til**

**[side 35](#page-34-2)**

#### **MERK**

For brukere av mobil enhet, se bruksanvisninger for avansert nettverk for detaljer om hvordan du bruker maskinen din med din(e) mobile enhet(er). For å laste ned bruksanvisningen for applikasjonen du bruker, besøk Brother Solutions Center på<http://solutions.brother.com/>og klikk på Håndbøker på modellens side.

<span id="page-27-0"></span>**Feilsøking**

#### **VIKTIG**

Hvis du trenger hjelp under oppsett og ønsker å kontakte Brother kundeservice, må du ha SSID (nettverksnavnet) og nettverksnøkkelen klar. Vi kan ikke hjelpe deg med å finne denne informasjonen.

#### <span id="page-27-1"></span>**For å finne de trådløse innstillingene (SSID (nettverksnavn) og nettverksnøkkel)\***

- 1. Se dokumentasjonen som fulgte med det trådløse tilgangspunktet/ruteren.
- 2. Standard SSID kan være tilgangspunktet/ruterprodusentens navn eller modellnavnet.
- 3. Hvis du ikke kjenner sikkerhetsinformasjonen, ta kontakt med ruterprodusenten, systemadministratoren eller Internett-leverandøren.
- Nettverksnøkkelen kan også beskrives som passordet, sikkerhetsnøkkelen eller krypteringsnøkkelen.
- Hvis det trådløse tilgangspunktet/ruteren er satt til å ikke gruppesende SSID, registreres ikke SSID automatisk. Du må manuelt angi SSID-navnet (>> Brukerhåndbok for nettverket: *Konfigurere maskinen din når SSID ikke gruppesendes*).

#### **WLAN-rapport**

Hvis den trykte WLAN-rapport viser at tilkoblingen mislyktes, kontrollerer du feilkoden på den utskrevne rapporten og henviser til følgende instruksjoner:

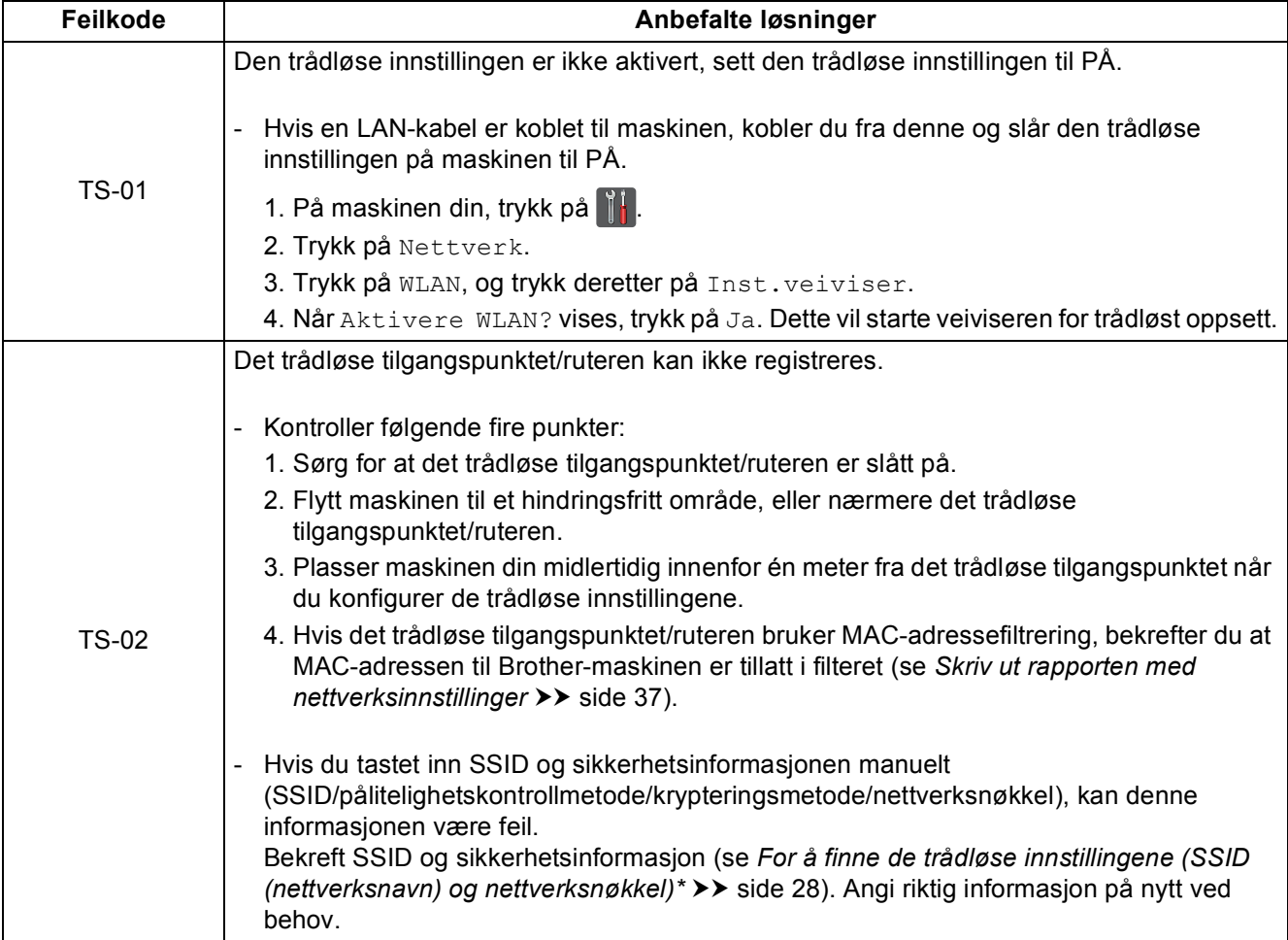

# **For brukere av trådløst nettverksgrensesnitt**

 $( \widehat{\phi} )$ 

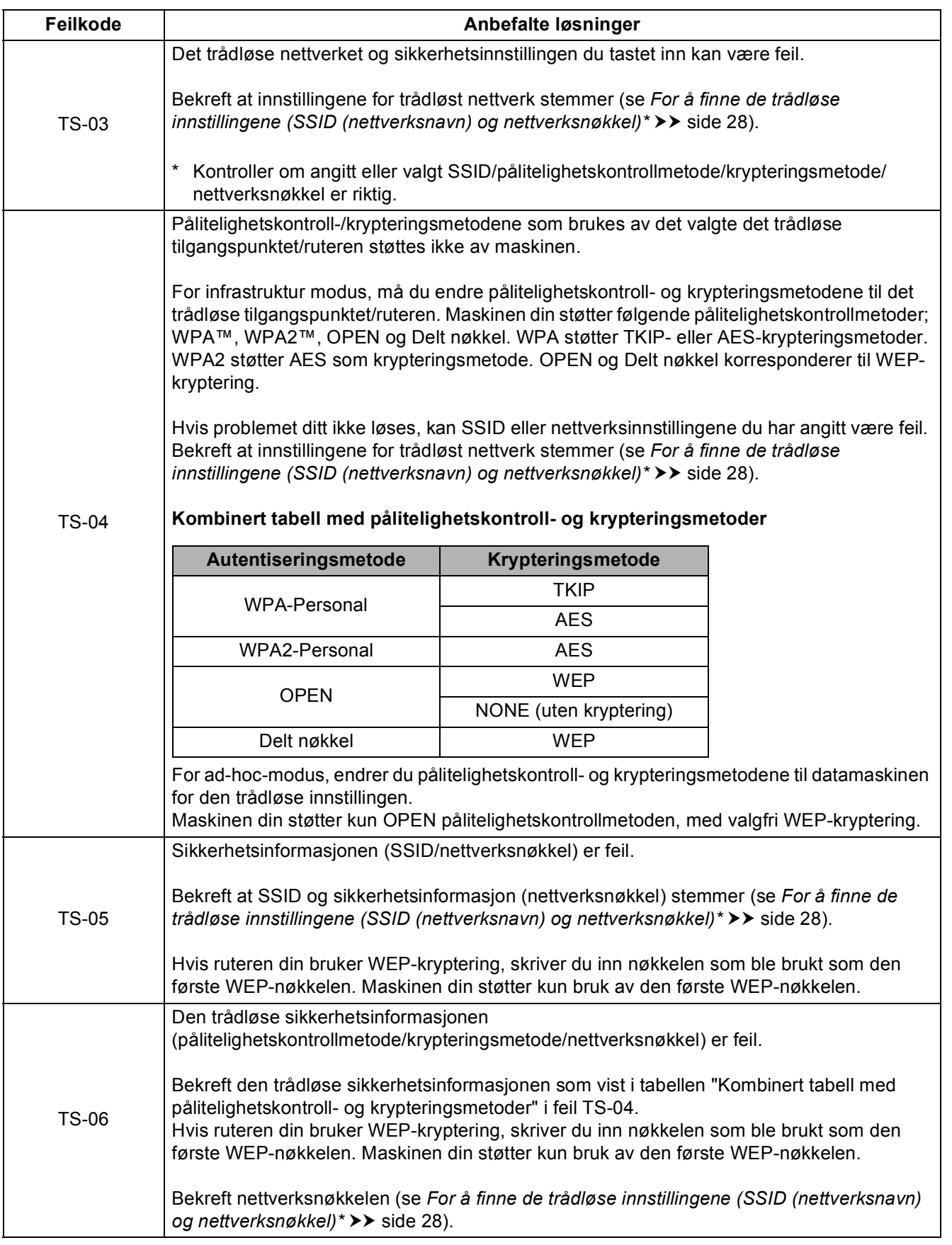

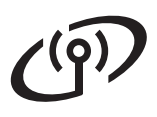

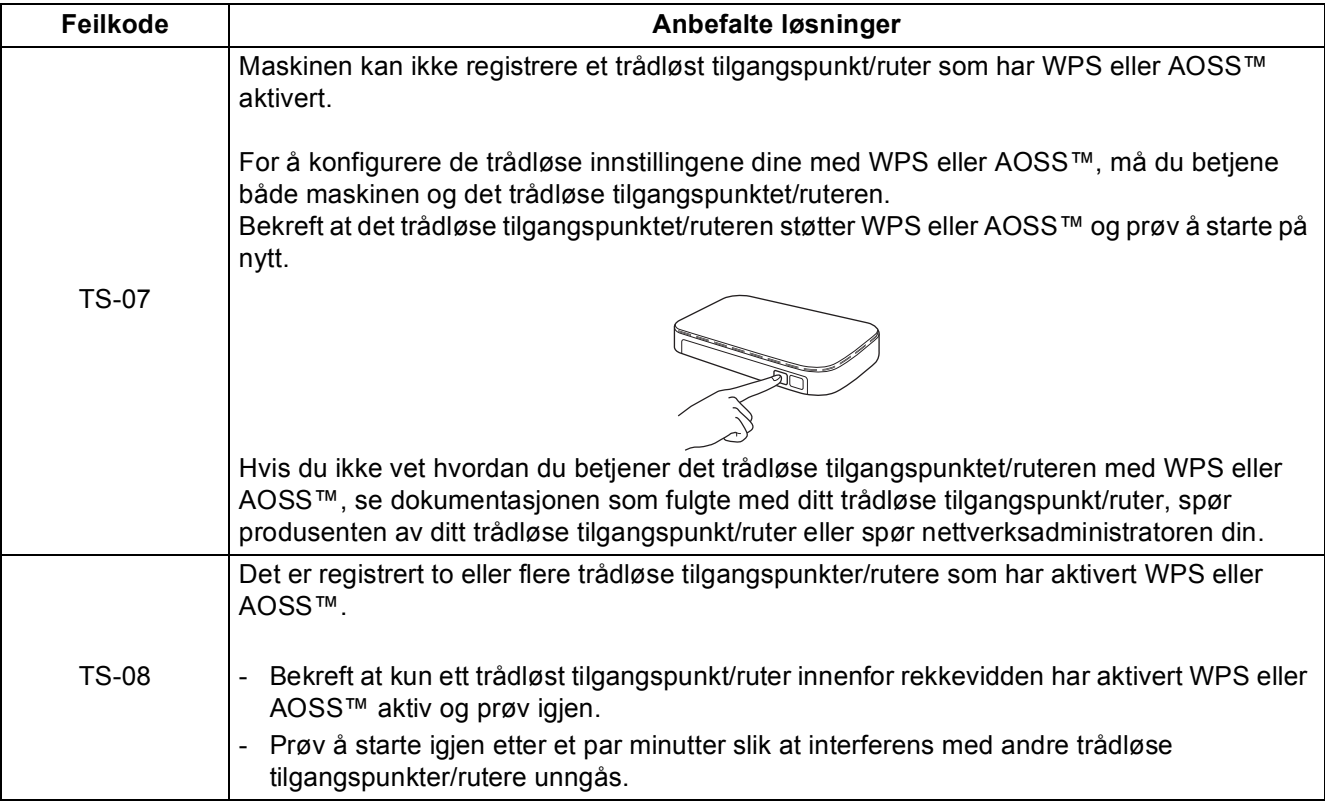

### <span id="page-30-0"></span>**Skrive inn tekst**

Når du stiller inn enkelte menyvalg, kan det hende at du må taste inn tekst i maskinen. Trykk gjentatte ganger på  $\boxed{41}$  o for å velge mellom bokstaver, tall og spesialtegn. Trykk på  $\frac{1}{2}$  for å bytte mellom store og små bokstaver.

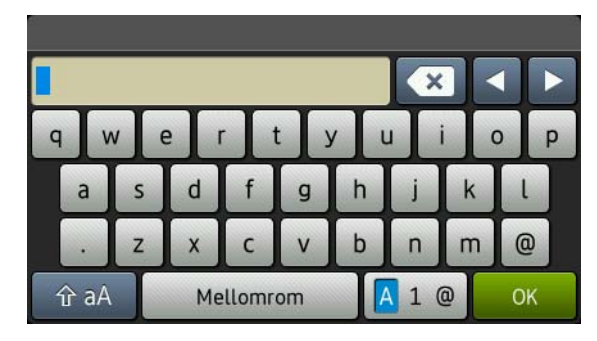

#### **Sette inn mellomrom**

For å legge inn et mellomrom, trykk på Mellomrom.

#### **Gjøre korrigeringer**

Hvis du taster feil tegn og vil rette opp, trykker du på ◀ eller ▶ for å flytte markøren under feil tegn, og deretter trykker du på  $\left\lfloor x \right\rfloor$ . Tast inn det riktige tegnet.

#### **MERK**

- Tilgjengelige tegn kan variere, avhengig av landet ditt.
- Tastaturlayouten kan være forskjellig avhengig av den funksjonen du stiller inn.

### <span id="page-31-2"></span>**Installer driverne og programvare (Windows® XP/XP Professional x64 Edition/Windows Vista®/ Windows® 7/Windows® 8)**

<span id="page-31-1"></span>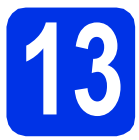

# **13 Før du installerer**

### **VIKTIG**

- Lukk eventuelle programmer som kjører.
- Skjermbildene kan variere, avhengig av operativsystemet ditt.

#### **MERK**

- CD-ROM-en inkluderer Nuance™ PaperPort™ 12SE. Denne programvaren støtter Windows® XP (SP3 eller høyere), XP Professional x64 Edition (SP2 eller høyere), Windows Vista® (SP2 eller høyere), Windows® 7 og Windows® 8. Oppdater til nyeste Windows® Servicepakke før du installerer MFL-Pro Suite.
- Deaktiver all personlig brannmurprogramvare (utenom Windows®-brannmur), antispionprogrammer eller antivirusapplikasjoner under installering.
- **a** Kontroller at datamaskinen er slått PÅ og at du er logget på som administrator.

<span id="page-31-0"></span>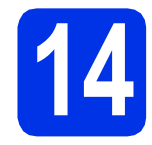

# **14 Installere MFL-Pro Suite**

**a** Sett CD-ROM-en inn i CD-ROM-stasjonen. Hvis skjermbildet for modellnavn vises, velger du din maskin. Hvis skjermbildet for språk vises, velger du ønsket språk.

#### **MERK**

• Dersom Brother-skjermen ikke vises automatisk, går du til **Datamaskin (Min datamaskin)**.

(For Windows<sup>®</sup> 8: klikk på Fikonet (**Filutforsker**) på oppgavelinjen, og gå deretter til **Datamaskin**.) Dobbeltklikk CD-ROM-ikonet, og dobbeltklikk

- deretter **start.exe**. • Hvis **Brukerkontokontroll**-skjermbildet vises,
- klikk på **Fortsett** eller **Ja**.

<span id="page-31-3"></span>b Klikk på **Installere MFL-Pro Suite**, og klikk på **Ja** i de neste to vinduene hvis du godtar lisensavtalene.

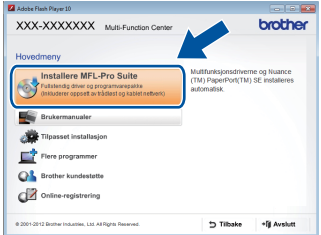

#### **MERK**

Hvis installasjonen ikke fortsetter automatisk, starter du installasjonen på nytt ved å løse ut og sette inn CD-ROM-en eller ved å dobbeltklikke på programmet **start.exe** i rotmappen. Fortsett fra trinn [b](#page-31-3) for å installere MFL-Pro Suite.

c Velg **Trådløs nettverkstilkobling**, og klikk deretter på **Neste**.

### **MERK**

For å installere PS-driveren (BR-Script3 skriverdriver), velg **Tilpasset installasjon** og følg deretter anvisningene på skjermen.

d Når **Brannmur/antivirusprogramvare registrert**-skjermbildet vises, velg **Endre portinnstillingene på brannmuren slik at du får tilgang til nettverkstilkoblingen, og fortsett med installasjonen (anbefalt).** og klikk på **Neste**.

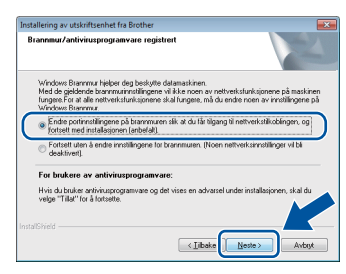

Hvis du ikke bruker Windows®-brannmuren, må du lese bruksanvisningen for programvaren for å få informasjon om hvordan du legger til de følgende nettverksportene:

- For nettverksskanning legger du til UDP-port 54925.
- Hvis du fremdeles har problemer med nettverkstilkoblingen, legger du til UDPporter 161 og 137.

# **Trådløst nettverk Windows®**

<span id="page-32-0"></span>e Velg maskinen fra listen og klikk deretter på **Neste**.

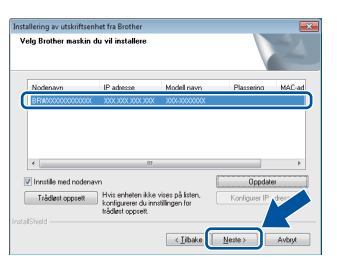

#### **MERK**

- Hvis de trådløse innstillingene dine mislykkes, klikk på **Trådløst oppsett**-knappen og følg anvisningene på skjermen for å fullføre den trådløse konfigurasjonen.
- Hvis du bruker WEP og Pekeskjerm viser Tilkoblet, men maskinen ikke blir funnet, kontrollerer du at du skrev inn riktig WEPnøkkel. WEP-nøkkelen skiller mellom små og store bokstaver.

**f** Installasjonen vil fortsette automatisk. Installasjonsskjermene vises individuelt. Følg eventuelle anvisninger på skjermen ved forespørsel.

### **VIKTIG**

IKKE avbryt noen av skjermbildene under installeringen. Det kan ta noen minutter før skjermbildene vises.

#### **MERK**

Hvis **Windows-sikkerhet**-skjermbildet vises, kryss av i avmerkingsboksen og klikk på **Installer** for å fullføre installasjonen riktig.

- g Når **Online-registrering**-skjermen vises, må du gjøre valget ditt og følge anvisningene på skjermen. Straks du har fullført registreringen, klikk på **Neste**.
- h Når **Installasjonen er fullført**-skjermbildet vises, gjør du valget ditt og klikker deretter på **Neste**.

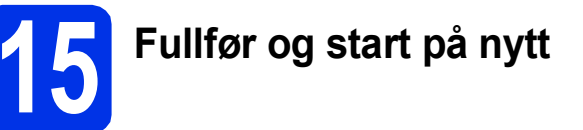

**a** Klikk på **Fullfør** for å starte datamaskinen din på nytt. Etter at datamaskinen er startet på nytt, må du logge på med administratorrettigheter.

#### **MERK**

- Dersom en feilmelding vises under programvareinstallasjonen, gjør ett av følgende:
	- For Windows® XP-, Windows Vista®- og Windows® 7-brukere: Kjør **Installasjonsdiagnose** som du finner i
		- **(Start)** > **Alle programmer** > **Brother** > **DCP-XXXX LAN** (hvor DCP-XXXX er modellnavnet ditt).
	- For Windows® 8-brukere: For å kjøre **Installasjonsdiagnose**, dobbeltklikk

**Franchist** (**Brother Utilities**) på skrivebordet, og klikk deretter på rullegardinlisten og velg modellnavnet ditt (hvis det ikke allerede er valgt). Klikk på **Verktøy** i venstre navigasjonslinje.

• Avhengig av sikkerhetsinnstillingene dine når du bruker maskinen eller programvaren til maskinen, kan det hende at et vindu fra Windows®-sikkerhet eller

antivirusprogramvaren vises. Gi din tillatelse i vinduet for å fortsette.

### **16** Installere MFL-Pro Suite<br> **16** på flere datamaskiner<br>
(etter behov) **på flere datamaskiner (etter behov)**

Hvis du vil bruke maskinen sammen med flere datamaskiner på nettverket, installerer du MFL-Pro Suite på hver enkelt datamaskin. [Gå til trinn](#page-31-1) 13 på [side 32](#page-31-1).

#### **MERK**

#### **Nettverkslisens (Windows®)**

Dette produktet omfatter en PC-lisens for opptil fem brukere. Lisensen støtter installering av MFL-Pro Suite inkludert Nuance™ PaperPort™ 12SE på opptil fem PC-er på nettverket. Hvis du vil bruke mer enn fem PC-er med Nuance™ PaperPort™ 12SE installert, må du kjøpe Brother NL-5-pakken, som er en PC-lisensavtalepakke for opptil fem ekstra brukere. Du kan kjøpe NL-5-pakken ved å kontakte en autorisert Brother-forhandler eller kundeservice hos Brother.

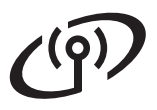

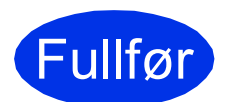

Fullfør **Installeringen er nå fullført.**

#### **MERK**

- For Windows® 8-brukere: Hvis Brotherhåndbøkene som er inkludert på CD-ROM-en er i PDF-format, bruker du Adobe® Reader® til å åpne dem. Hvis Adobe® Reader® er installert på datamaskinen din, men du ikke kan åpne filene i Adobe® Reader®, endrer du filassosiasjonen for PDF (se *[Slik åpner du en](#page-37-0)  PDF-fil i Adobe<sup>®</sup> Reader<sup>®</sup> (Windows<sup>®</sup> 8) >>* [side 38](#page-37-0)).
- **XML Paper Specification-skriverdriver** Skriverdriveren XML Paper Specification er den best egnede driveren for Windows Vista®, Windows® 7 og Windows® 8 for utskrift fra programmer som bruker XML Paper Specification. Last ned den siste driveren fra Brother Solutions Center på <http://solutions.brother.com/>.

### <span id="page-34-2"></span>**Installer drivere og programvare (Mac OS X v10.6.8, 10.7.x, 10.8.x)**

<span id="page-34-1"></span>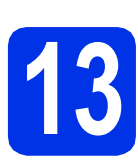

## **13 Før du installerer**

### **VIKTIG**

For brukere av Mac OS X v10.6.7 eller lavere: Oppgrader til Mac OS X v10.6.8, 10.7.x, 10.8.x. (For de siste driverne og informasjon om den versjonen av Mac OS X som du bruker, besøk [http://solutions.brother.com/.](http://solutions.brother.com/))

**a** Kontroller at maskinen er koblet til en vekselstrømkilde og at Macintosh-maskinen er slått PÅ. Du må være innlogget med administratorrettigheter.

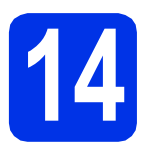

# **14 Installere MFL-Pro Suite**

- **a** Sett CD-ROM-en inn i CD-ROM-stasjonen, og dobbeltklikk deretter **BROTHER**-ikonet på skrivebordet.
- **b** Dobbeltklikk på **Start Here OSX**-ikonet. Velg modellen din ved forespørsel.

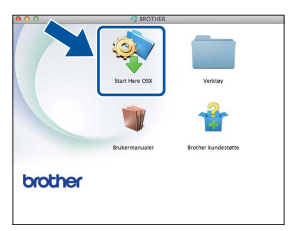

c Velg **Trådløs nettverkstilkobling**, og klikk deretter på **Neste**.

#### **MERK**

Hvis de trådløse innstillingene dine mislykkes, vises **Veiviser for oppsett av trådløs enhet**skjermen. Følg anvisningene på skjermen for å fullføre den trådløse konfigurasjonen.

<span id="page-34-0"></span>d Velg maskinen din fra listen og klikk deretter på **Neste**.

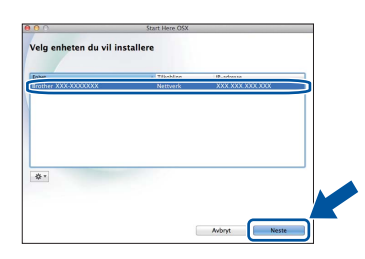

#### **MERK**

- Hvis det er mer enn én maskin av samme modell koblet til på nettverket ditt, vises IPadressen for å hjelpe deg med å identifisere maskinen.
- Du kan finne maskinens IP-adresse ved å skrive ut rapporten med nettverksinnstillinger (se *[Skriv ut rapporten med nettverksinnstillinger](#page-36-0)*  $\triangleright$  [side 37\)](#page-36-0).
- **e** Installasjonsskjermene vises individuelt. Følg eventuelle anvisninger på skjermen ved forespørsel.

#### **VIKTIG**

IKKE avbryt noen av skjermbildene under installeringen. Det kan ta noen minutter for at installasjonen skal fullføre.

#### **MERK**

Hvis **Oppsett nettverk "Scan To" navn**skiermen vises, følger du anvisningene under:

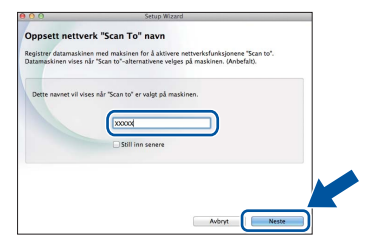

- 1) Skriv inn et navn for Macintosh-maskinen (på inntil 15 tegn).
- 2) Klikk på **Neste**. Gå til [f](#page-35-0).

Navnet du skriver inn vil vises på maskinens Pekeskjerm når du trykker på Skanne-knappen og velger et skannealternativ (for mer informasjon: >> *Programvarehåndbok*).

Windows<sup>®</sup> **Windows Trådløst nettverk** Trädløst nettverk **Macintosh Macintosh**

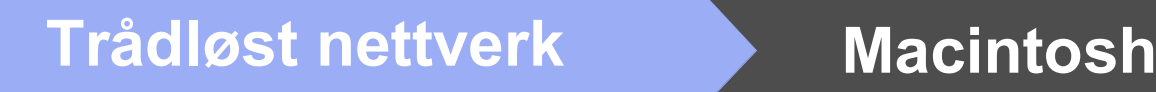

- <span id="page-35-0"></span>f Når **Legg til skriver**-skjermbildet vises, klikk på **Legg til skriver**.
- g Velg maskinen din fra listen, klikk på **Legg til** og klikk deretter på **Neste**.

(OS X v10.8.x)

Velg **DCP-XXXX CUPS**-driveren fra **Bruk**rullegardinmenyen (hvor XXXX er modellnavnet ditt).

#### **MERK**

For å legge til PS-driveren (BR-Script3 skriverdriver), velger du den fra **Skriv ut med (Bruk)**-hurtigmenyen.

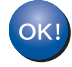

**Installeringen av MFL-Pro Suite er nå fullført. Gå til trinn** 15 **[på side 36](#page-35-1).**

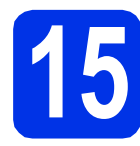

# <span id="page-35-1"></span>**15 Last ned og installer Presto! PageManager**

Når Presto! PageManager er installert, er OCRfunksjonen lagt til i Brother ControlCenter2. Du kan enkelt skanne, dele og organisere bilder og dokumenter med Presto! PageManager.

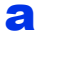

a På **Brother kundestøtte**-skjermen, klikk på **Presto! PageManager** og følg anvisningene på skjermen.

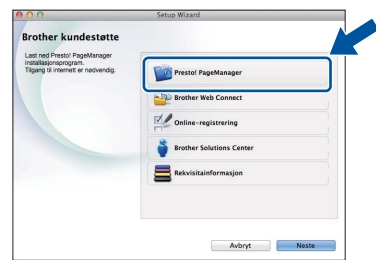

### **16** Installere MFL-Pro Suite<br> **16** på flere datamaskiner<br>
(etter behov) **på flere datamaskiner (etter behov)**

Hvis du vil bruke maskinen sammen med flere datamaskiner på nettverket, installerer du MFL-Pro Suite på hver enkelt datamaskin. [Gå til trinn](#page-34-1) 13 på [side 35.](#page-34-1)

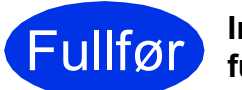

Fullfør **Installeringen er nå fullført.**

### **Internett-basert styring (nettleser)**

Brother-utskriftsserveren er utstyrt med en webserver som gjør at du kan overvåke status eller endre noen av konfigurasjonsinnstillingene ved bruk av HTTP (Hypertext Transfer Protocol).

#### **MERK**

Vi anbefaler Windows® Internet Explorer® 8.0/9.0 for Windows® og Safari 5.0 for Macintosh. Du må også sørge for at JavaScript og informasjonskapsler alltid er aktivert i den nettleseren du bruker. For å bruke en nettleser må du kjenne IP-adressen til utskriftsserveren, som er oppført på rapporten med nettverksinnstillinger.

#### a Apne nettleseren.

**b** Skriv inn "http://maskinens IP-adresse/" i nettleserens adresselinje (hvor "maskinens IPadresse" er IP-adressen til Brother-maskinen eller navnet på utskriftsserveren). ■ For eksempel: http://192.168.1.2/

```
xxx-xxxxxxx
                                                                                                                      brother
                                     Status
                                                                               rac{1}{2} or rac{1}{2} or rac{1}{2}Toner Level
                                                                             . . .
                                                                            Auto v
                                            .<br>Web Language
                                            Device Locatio
                                                                            A contact
                                                                            A Location
```
#### **MERK**

Hvis du har konfigurert et ekstra påloggingspassord, må du oppgi dette når du prøver å få tilgang til Internett-basert styring.

For mer informasjon: >> Brukerhåndbok for  $\mathbb{Q}$ nettverket: *Internett-basert styring*.

### <span id="page-36-0"></span>**Skriv ut rapporten med nettverksinnstillinger**

Du kan skrive ut rapporten med nettverksinnstillinger for å bekrefte de gjeldende nettverksinnstillingene.

- a Trykk på **11**.
- **b** Trykk på Alle innst..
- **C** Sveip opp eller ned, eller trykk på  $\triangle$  eller  $\blacktriangledown$  for å vise Skriv rapport.

Trykk på Skriv rapport.

- d Trykk på Nettverkskonfigurasjon.
- e Trykk på OK.

Maskinen vil skrive ut de gjeldende nettverksinnstillingene.

### **Gjenopprette nettverksinnstillingene til fabrikkinnstillingene**

Du kan gjenopprette alle nettverksinnstillinger på den interne utskrifts-/skanneserveren til fabrikkinnstillinger.

- a Trykk på **ikk**
- **b** Trykk på Alle innst..
- **C** Sveip opp eller ned, eller trykk på  $\triangle$  eller  $\triangledown$  for å vise Nettverk.

Trykk på Nettverk.

**d** Sveip opp eller ned, eller trykk på ▲ eller ▼ for å vise Nullst. nettv..

Trykk på Nullst. nettv..

- e Trykk på Ja.
- $\mathbf f$  Trykk på Ja i to sekunder.

Maskinen starter på nytt. Koble fra kablene, og etter at maskinen er startet på nytt, kobler du til kablene igjen.

# **Annen informasjon**

## **Fargekorrigering**

Utskriftstettheten og utskriftsposisjonen til hver farge kan variere avhengig av miljøet maskinen står i. Faktorer som temperatur og luftfuktighet kan påvirke fargen. Fargekalibrering og fargeregistrering hjelper deg med å forbedre fargetettheten og utskriftsposisjonen til hver farge.

### **Fargekalibrering**

Kalibrering hjelper deg med å forbedre fargetettheten.

#### **MERK**

- Hvis du skriver ut med BR-Scriptskriverdriveren, må du utføre kalibreringen fra kontrollpanelet (se [Bruke kontrollpanelet](#page-37-1) >> [side 38](#page-37-1)).
- Hvis du skriver ut med Windows® skriverdriveren, vil driveren automatisk få kalibreringsdata hvis både **Bruk kalibreringsdata** og **Hent enhetsdata automatisk** er på (>> *Programvarehåndbok*).
- Hvis du skriver ut ved bruk av Macintoshskriverdriveren, må du utføre kalibreringen ved bruk av **Status Monitor**. Etter å ha slått på **Status Monitor**, velger du **Fargekalibrering** fra **Kontroll-menyen** (>> *Programvarehåndbok*).

### <span id="page-37-1"></span>**Bruke kontrollpanelet**

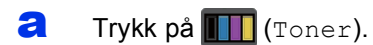

- **b** Trykk på Kalibrering.
- c Trykk på Kalibrer.
- **d** Trykk på Ja.
- e Trykk på **.**

### **Fargeregistrering**

#### **Autoregistrering**

Autoregistrering hjelper deg med å forbedre utskriftsposisjonen til hver farge.

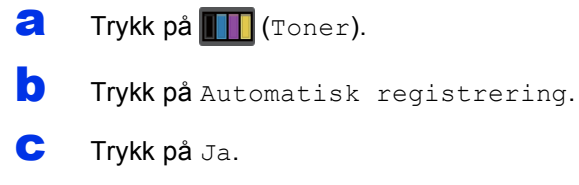

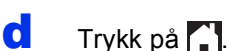

### <span id="page-37-0"></span>**Slik åpner du en PDF-fil i Adobe® Reader® (Windows® 8)**

- **a** Flytt musen din til nedre høyre hjørne av skrivebordet. Når menylinjen vises, klikker du på **Innstillinger** og deretter på **Kontrollpanel**.
- b Klikk på **Programmer**, klikk på **Standardprogrammer** og klikk deretter på **Tilknytt en filtype eller protokoll til et program**.
- c Velg **.pdf** og klikk deretter på **Endre program...**-knappen.
- d Klikk på **Adobe Reader**. Ikonet ved siden av **.pdf** endres til "**Adobe Reader**"-ikonet.

Adobe® Reader® er nå standardprogrammet for lesing av .pdf-filer inntil du endrer denne filassosiasjonen.

### **Brother CreativeCenter**

### **BROTHER CREATIVECENTER**

Bli inspirert. Hvis du bruker Windows®, dobbeltklikk på Brother CreativeCenter-ikonet på skrivebordet ditt for tilgang til en GRATIS webside med mange ideer og ressurser for personlig og profesjonell bruk.

For Windows® 8-brukere: Klikk på (**Brother Utilities**), og dobbeltklikk deretter rullegardinlisten og velg modellnavnet ditt (hvis det ikke allerede er valgt). Klikk på **Bruk mer** i venstre navigasjonslinje og klikk deretter på **Brother Creative Center**.

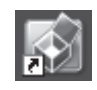

Mac-brukere kan få tilgang til Brother CreativeCenter på denne webadressen:

<http://www.brother.com/creativecenter/>

### **Forbruksvarer**

Når det er på tide å skifte ut forbruksmateriell som toner eller tromler, vises en feilmelding på maskinens Pekeskjerm. For mer informasjon om forbruksmateriell til maskinen kan du besøke <http://www.brother.com/original/> eller kontakte nærmeste Brother-forhandler.

#### **MERK**

Trommelenhetne og tonerkassetten er to separate deler.

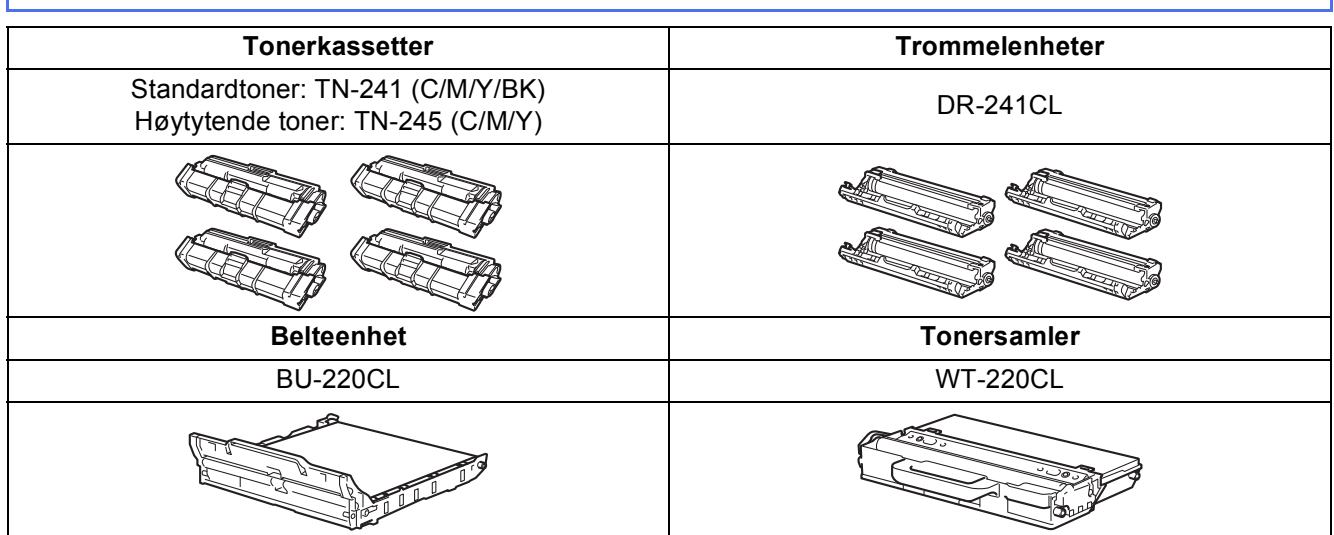

For mer informasjon om utskifting av forbruksmateriell: >> Grunnleggende brukermanual: Skifte  $\mathbb{Q}$ *forbruksmateriell*.

#### **Varemerker**

Brother er et varemerke for Brother Industries, Ltd.

Microsoft, Windows, Windows Vista, Windows Server og Internet Explorer er enten registrerte varemerker eller varemerker for Microsoft Corporation i USA og/eller andre land.

Apple, Macintosh, Safari og Mac OS er varemerker for Apple Inc., og er registrert i USA og andre land.

Linux er det registrerte varemerket for Linus Torvalds i USA og andre land.

Adobe og Reader er enten registrerte varemerker eller varemerker for Adobe Systems Incorporated i USA og/eller andre land.

Wi-Fi Direct, Wi-Fi Protected Setup (WPS), WPA og WPA2 er merker for Wi-Fi Alliance.

AOSS er et varemerke for Buffalo Inc.

Android er et varemerke for Google Inc.

Nuance, Nuance-logoen, PaperPort og ScanSoft er varemerker eller registrerte varemerker for Nuance Communications, Inc. eller dets datterselskaper i USA og/eller andre land.

Alle selskaper som har programvare nevnt ved navn i denne håndboken, har en egen programvarelisens for de programmer de har eiendomsretten til.

#### **Andre selskapers merkenavn og produktnavn som vises på Brother-produkter, tilknyttede dokumenter og andre materialer er varemerker eller registrerte varemerker for de respektive selskapene.**

#### **Kompilering og utgivelse**

Denne håndboken er utarbeidet og utgitt under overoppsyn av Brother Industries, Ltd. og inneholder alle de nyeste produktbeskrivelser og spesifikasjoner.

Innholdet i denne håndboken og spesifikasjonene for dette produktet kan endres uten varsel.

Brother forbeholder seg retten til å gjøre endringer uten varsel i spesifikasjonene og materialet heri og skal ikke kunne holdes ansvarlig for eventuelle skader (inkludert følgeskader) som måtte oppstå på grunnlag av tillit til dette materialet, inkludert, men ikke begrenset til, typografiske og andre feil relatert til publikasjonen.

#### **Kopibeskyttelse og lisens**

©2015 Brother Industries, Ltd. Med enerett.

Dette produktet omfatter programvare som er utviklet av følgende leverandører:

©1983-1998 PACIFIC SOFTWORKS, INC. MED ENERETT.

©2008 Devicescape Software, Inc. Med enerett.

Dette produktet omfatter programvaren "KASAGO TCP/IP" som er utviklet av ZUKEN ELMIC, Inc.

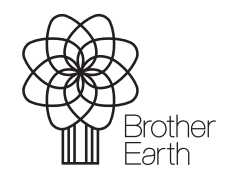

<www.brotherearth.com>

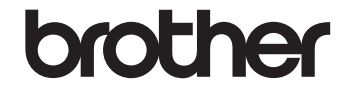